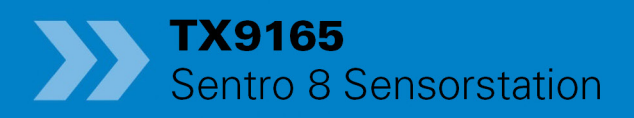

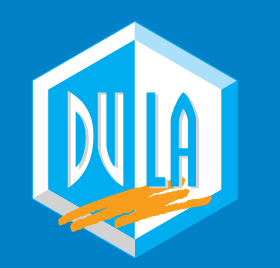

**Fineipanent** 

**ONINU** 

 $\mathbf 1$ 

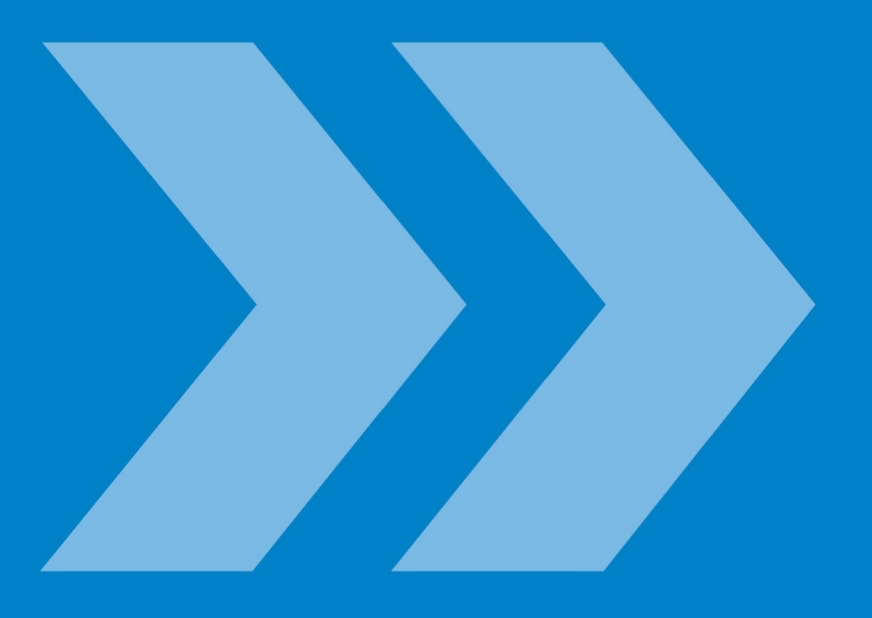

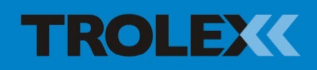

### **TX9165 Sentro 8 Sensorstation**

### Inhalt

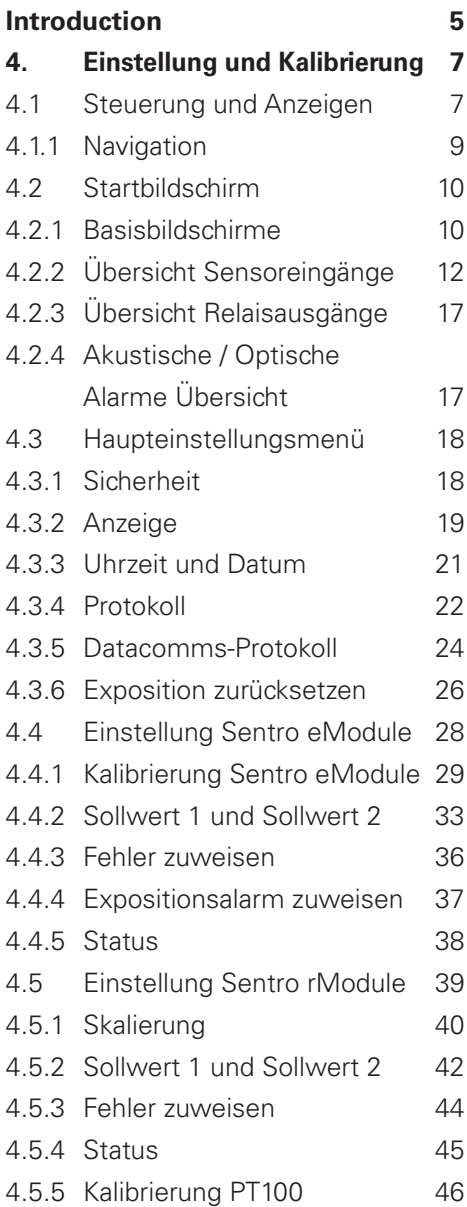

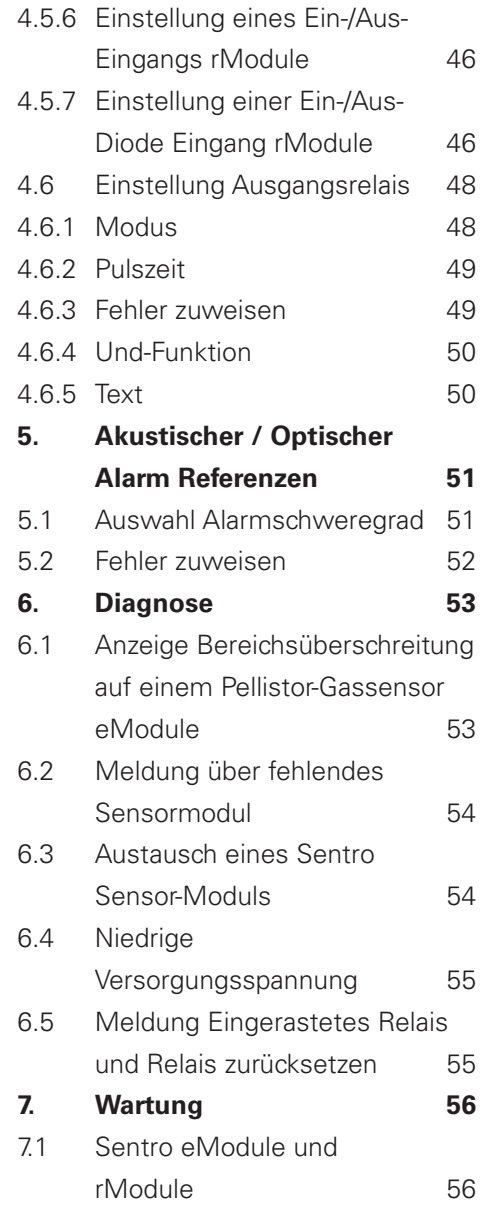

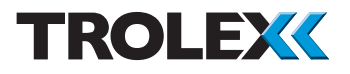

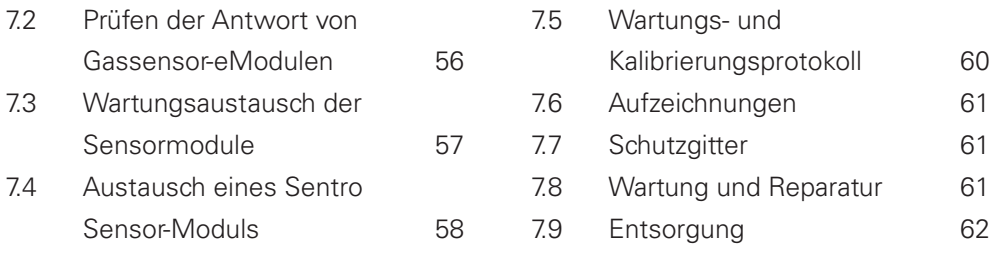

### **Introduction**

This User Manual contains an extract of the document TX9165-UM-EN-03 Sentro 8 User Manual. This extract contains the operating information for Sentro 8 translated into German.

### **4. Einstellung und Kalibrierung**

### 4.1 Steuerung und Anzeigen

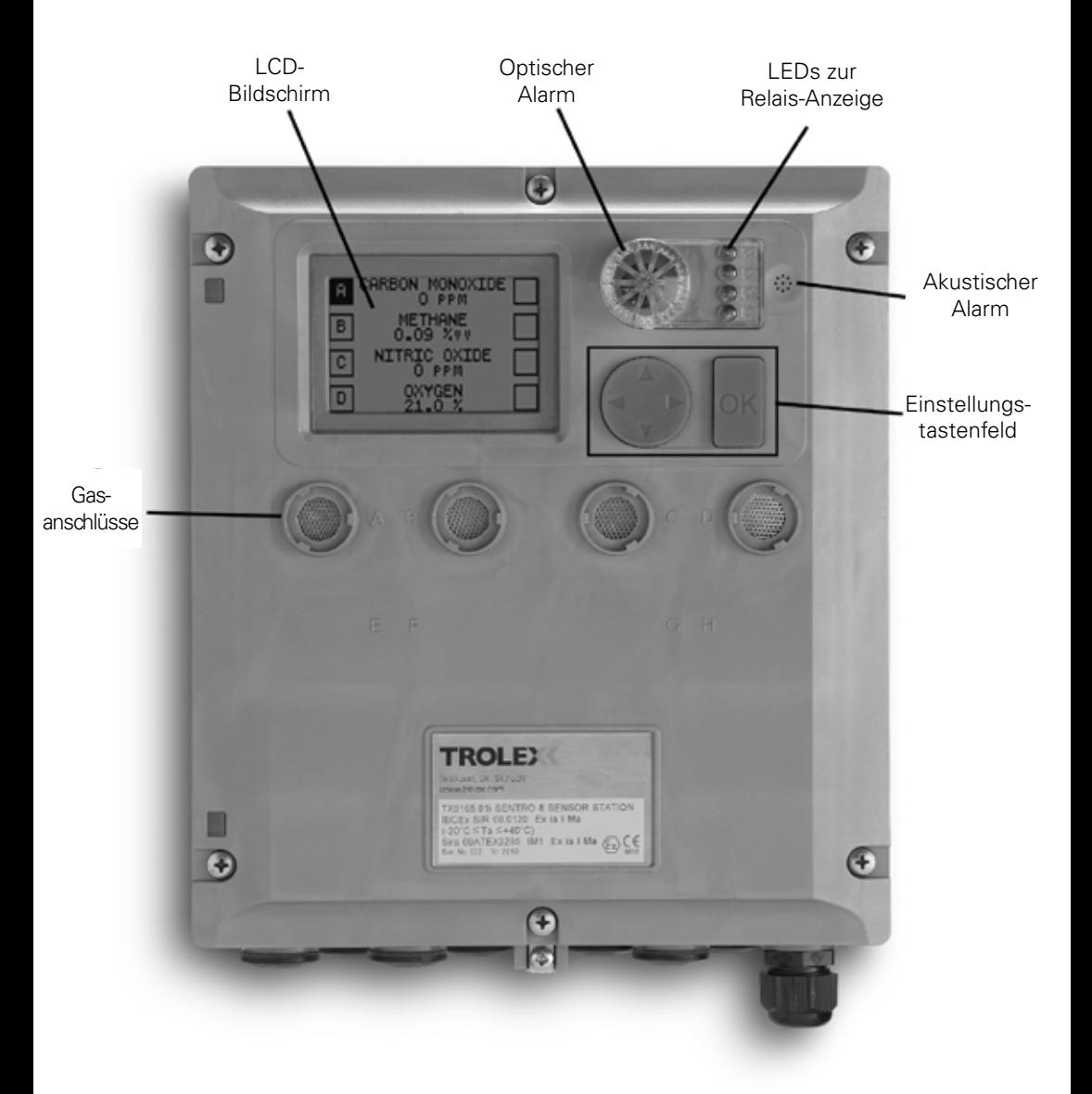

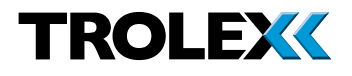

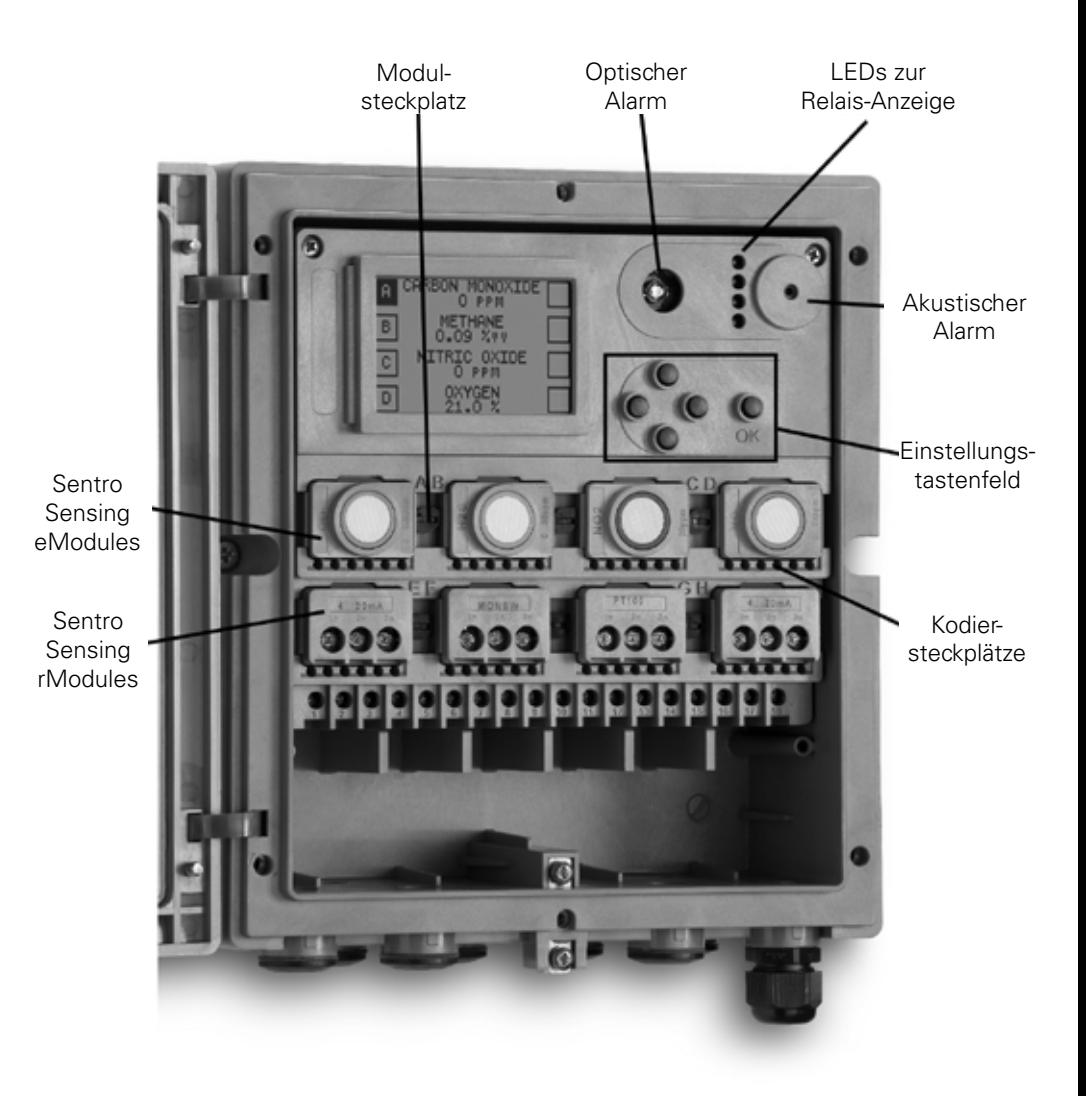

### 4.1.1 Navigation

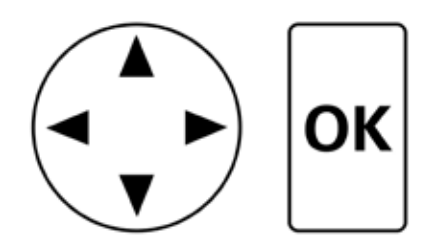

Die Software der Sentro 8 Sensorstation wird über das **Setup Keypad** (Einstellungstastenfeld) bedient. Das **Setup Keypad** (Einstellungstastenfeld) besteht aus dem **Navigationstastenfeld** und der **OK**-Taste.

Das **Navigationstastenfeld** ist eine Vierwegesteuerung, um die Software zu bedienen. Gedrückt halten eines der Richtungspfeile auf dem Navigationstastenfeld blättert durch das Menü.

Die **OK**-Taste bestätigt Menüauswahlen.

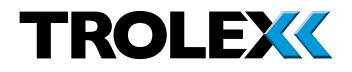

### 4.2 Startbildschirm

Wenn die Sentro 8 Sensorstation erstmalig eingeschaltet wird, wird der **Start**-Bildschirm für einige Sekunden angezeigt. Der **Start**-Bildschirm zeigt Basisinformationen zum Sentro-System an.

### 4.2.1 Basisbildschirme

Nach erstmaligem Einschalten erscheint der erste der vier **Basisbildschirme**. Die vier **Basisbildschirme** zeigen Folgendes:

- 1 & 2 Übersicht **Sensor Inputs** (Sensoreingänge) - zwei Bildschirme, einer zeigt Kanalgruppe A bis D und der andere Kanalgruppe E bis H an
- 3 Übersicht **Relay Outputs** (Relaisaugänge) - ein Bildschirm, der den aktuellen Status der vier Relais anzeigt
- 4 Übersicht **Audio/Visual Alarms** (Akustische/Optische Alarme) - ein Bildschirm, der den aktuellen Status der Akustischen / Optischen Alarme anzeigt

Verwenden Sie das Navigationstastenfeld, um durch die vier **Basisbildschirme** zu scrollen.

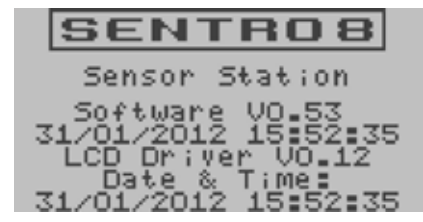

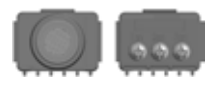

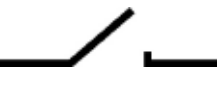

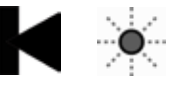

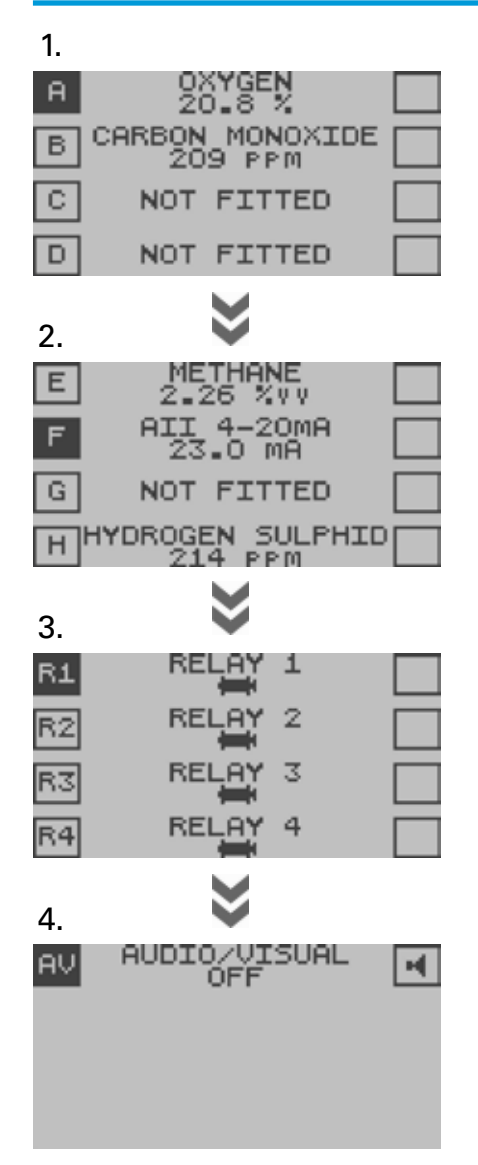

### **1 und 2 - Übersicht Sensoreingänge**

Die **Übersicht Sensoreingänge** zeigt die folgenden Informationen über Sensoren an, die an die Sentro 8 Sensorstation angeschlossen sind:

- Kanaladresse
- Funktionstext

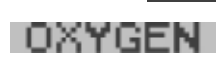

- Signalstatus mit Einheiten **20.6** 
	- Etwaige Kanalausschlüsse
- **• Setpoint 1** (Sollwert 1) Alarm (**SP1**) (**Allgemeiner** Alarm)
- **• Setpoint 2** (Sollwert 2) Alarm (**SP2**) (**High** alarm) (Oberer Grenzwert-Alarm)
- Expositionsalarme (TWA/STEL)
- Eingangssignal über Bereich
- Eingangssignal unter Bereich
- Fehlerobergrenze überschritten
- Fehleruntergrenze unterschritten

### **3 - Übersicht Relaisausgänge**

Die Übersicht **Relay Outputs** (Relaisausgänge) zeigt den Status der vier Relaisausgänge der Sentro 8 Sensorstation an:

- Status Ausgangsrelais
	- Ausschalten

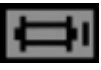

• Einschalten

### **4 - Akustische / Optische Alarme**

Die Übersicht **Akustische / Optische Alarme** zeigt den Alarmstatus an.

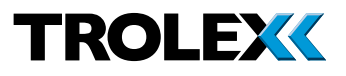

Es können detailliertere Informationen über **Sensor Inputs** (Sensoreingänge), **Relay Outputs** (Relaisausgänge) und **Audio/Visual Alarms** (Akustische/Optische Alarme) angezeigt werden.

Verwenden Sie das Navigationstastenfeld, scrollen Sie durch die vier **Basisbildschirme** mit der **Übersicht Sensoreingänge (zwei)**, der **Übersicht Relaisausgänge** und der **Übersicht Akustische/Optische Alarme** , um zu dem Kanal zu gelangen, den Sie genauer ansehen und mit **OK** auswählen möchten.

### 4.2.2 Übersicht Sensoreingänge

Die Detailansicht der einzelnen Kanäle wird auf vier/fünf Bildschirmen in folgender Reihenfolge angezeigt:

- **• Mono-Ansicht**
- Ansicht **Exposure** (Exposition) nur eModule für giftige Gase
- **• Minmax-Ansicht**
- **• Trend-Ansicht**
- **• Protokoll-Ansicht**

Die Ansicht **Mono** erscheint zuerst. Verwenden Sie die **OK**-Taste, um durch die Detailansichten zu scrollen und zurück zum **Basisbildschirm** zu gelangen, der die Übersicht Sensoreingänge 1 & 2 anzeigt.

### **Prüfpunkt**

Die Richtung eines Schrittes kann jederzeit mit Hilfe des Navigationstastenfeldes geändert werden, um die nächste in der unteren Leiste gewünschte Ansicht zu markieren.

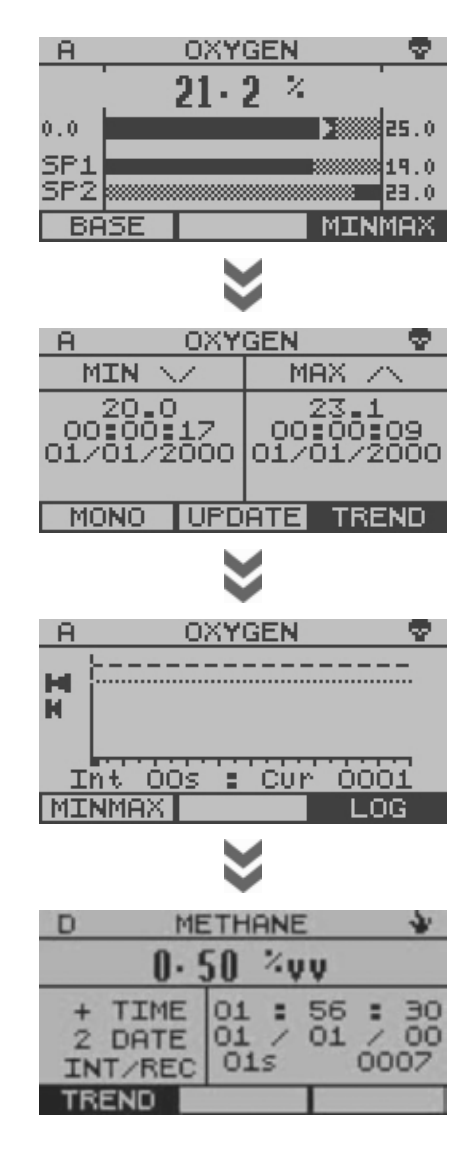

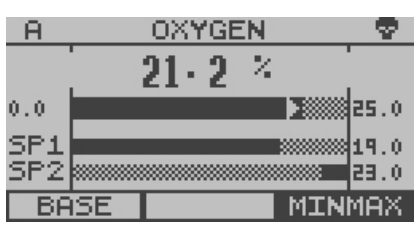

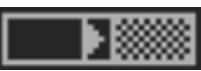

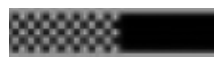

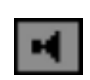

#### und rechts. Der Pfeil zeigt steigende/stabile/ abnehmende Signaltendenz an.

**4.2.2.1 Mono-Ansicht**

einzelnen Kanäle an. **Kanalinformationen**

Markierung für **Setpoint 1** (Sollwert 1) (**SP1**) (**General** Alarm) (Allgemeiner Alarm) und **Setpoint 2** (Sollwert 2) (**SP2**) (**High** Alarm) (Oberer Grenzwert-Alarm) mit numerischem Wert auf rechter Seite.

Dies ist ein Balkendiagramm des Eingangssignals mit unteren und oberen Bereichswerten links

Diese zeigt mehr Informationen über die

#### **Alarmmeldungen**

- **• Setpoint 1** (Sollwert 1) (**SP1**) (**General** Alarm) (Allgemeiner Alarm) oder **Setpoint 2** (Sollwert 2) (**SP2**) (**High** Alarm) (Oberer Grenzwert Alarm) **Ein**
- **• Setpoint 2** (Sollwert 2) (**SP2**) (**High** Alarm) (Oberer Grenzwert Alarm) **Ein**
- Das Eingangssignal liegt unter Bereich
- Das Eingangssignal liegt über Bereich
- Eine Messstelle wird vorübergehend ausgeschlossen
- Das Eingangssignal liegt unter Fehleruntergrenze
- Das Eingangssignal liegt über Fehlerobergrenze
- Der STEL-Alarm im eModule ist aktiviert
- Der TWA-Alarm im eModule ist aktiviert

#### **Prüfpunkt**

Scrollen Sie nach oben oder nach unten, um die **Mono-Ansicht**-Informationen des benachbarten Eingangskanals anzusehen.

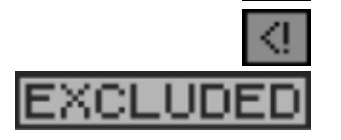

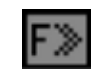

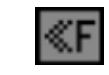

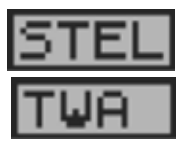

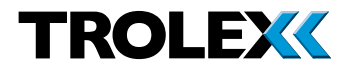

### **4.2.2.2 Minmax-Ansicht**

Der Minimal- und Maximalwert, den das Signal seit dem letzten Zeit-/Datumsstempel erreicht hat.

Um die angezeigten Werte zu aktualisieren, verwenden Sie das Navigationstastenfeld, um zu **Update** zu scrollen und mit **OK** auszuwählen.

#### **4.2.2.3 Trend-Ansicht**

Das Anzeigefeld zeigt 100 protokollierte Messungen an und springt in Zehnerschritten weiter.

Maximale Gesamtanzahl protokollierter Messungen 1 bis 4000.

- **• Setpoint** (Sollwert 1) (**SP1**) (**General** Alarm) (Allgemeiner Alarm)
- **• Setpoint 2** (Sollwert 2) (**SP2**) (**High** Alarm) (Oberer Grenzwert-Alarm)
- Trend-Cursor

**Abschnitt 4.2.2.4**

#### **Um den Trend zu prüfen**

Verwenden Sie das Navigationstastenfeld und scrollen Sie nach oben oder unten, um den **Trend** zu prüfen und wählen Sie **OK**, um die**Protokoll**-Werte an der aktuellen Trend-Cursor-Position zu prüfen. Wählen Sie **OK**, um zum **Trend** zurückzukehren.

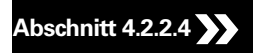

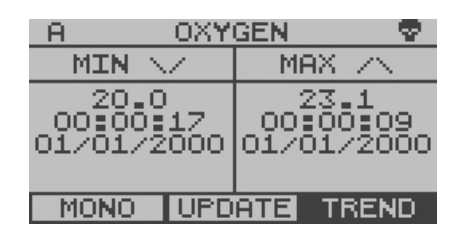

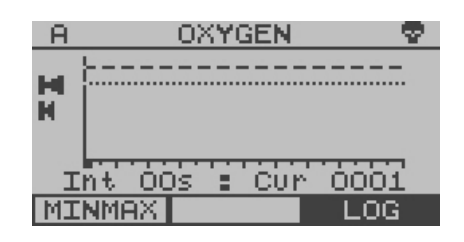

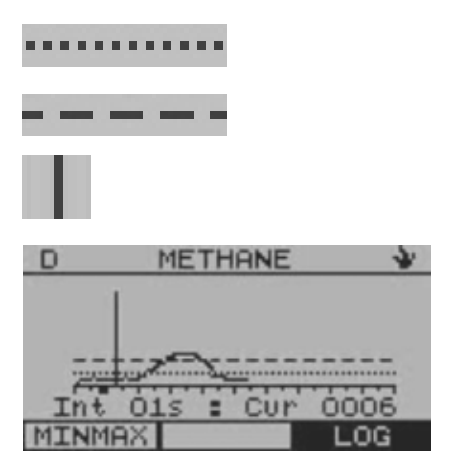

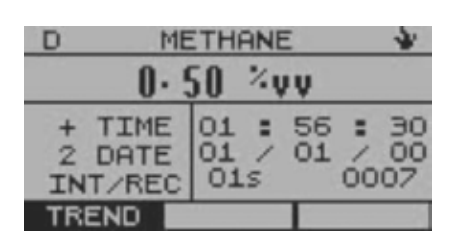

**METHANE** 

01 н.

 $01s$ 

%uu

 $0.10$ 

+ TIME

2 DATE

INT/REC REND

n

÷

56 : 01  $01 / 01 / 00$ 

0037

### **4.2.2.4 Protokoll-Ansicht**

Details der aktuellen Daten an der ausgewählten **Trend**-Cursor-Position.

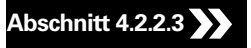

#### **Um den Trend zu prüfen**

Verwenden Sie das Navigationstastenfeld und scrollen Sie nach oben oder unten, um das **Protokoll** zu prüfen und wählen Sie **OK**, um den allgemeinen **Trend** des aktuellen **Log**(Protokoll)-Eintrags anzusehen. Wählen Sie **OK**, um zum **Log** (Protokoll) zurückzukehren.

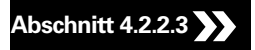

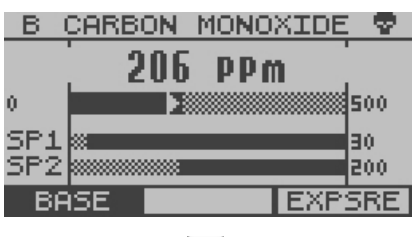

### **4.2.2.5 Expositions-Ansicht**

Wenn ein Sentro eModule für giftige Gase aktiviert ist, um STEL- und TWA-Expositionsgrenzen zu überwachen, erscheint eine zusätzliche fünfte Ansicht namens **Exposure** (Exposition) in der Übersicht **Sensor Inputs** (Sensoreingänge).

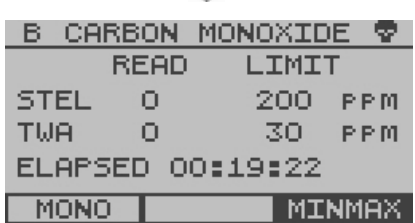

# **TROLEX**

- Kurzzeitige Belastungsgrenze COSHH
- Zeitgewichteter Durchschnitt COSHH
- In Überwachungsperiode verstrichene Zeit
- Aktueller akkumulierter Wert
- Nehmen Sie die Voreinstellung der Alarmgrenzen vor, die die Expositionsalarmsignale des eModule für STEL und TWA aktivieren.

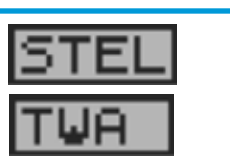

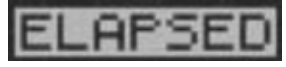

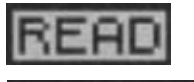

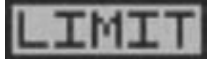

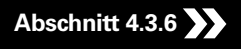

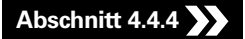

#### **Prüfpunkt**

STEL: Kurzzeitexpositionsgrenzwert (Short Term Exposure Limit) der gesamten kumulierten Einheiten über eine rollierende 15-Minutenperiode.

#### **Prüfpunkt**

TWA: Zeitgewichteter Durchschnitt der Gaskonzentration über eine Arbeitsperiode von acht Stunden.

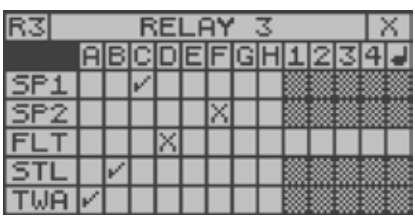

### 4.2.3 Übersicht Relaisausgänge

Es werden Informationen über die Signale angezeigt, die diesem Relais von den Erfassungsmodulen und anderen Relaisausgängen zugeordnet sind.

Verwenden Sie das Navigationstastenfeld und scrollen Sie durch die **Basisbildschirme** zur Übersicht **Relay Outputs** (Relaisausgänge).

Scrollen Sie zum gewünschten Relaiskanal, und wählen Sie **OK**.

- A bis  $\cdot$ : Herkunft des eingehenden **Signals**
- SP1 bis TWA: Typ des eingehenden Signals

Die Bildschirmangaben sind wie folgt:

- Das eingehende Signal ist eine Soll-Funktion
- Das eingehende Signal ist eine Rücksetz-Funktion
- Keine gültige Funktion

### 4.2.4 Übersicht Akustische/ Optische Alarme

Es werden Informationen zu Signalen angezeigt, die diesem akustischen/optischen Alarm von den Erfassungsmodulen und anderen Relaisausgängen zugeordnet sind.

Verwenden Sie das Navigationstastenfeld und scrollen Sie durch die **Basisbildschirme** zur Übersicht **Audio/Visual Alarm** (Akustische/ Optische Alarme) und wählen Sie **OK**.

Der Bildschirm zeigt den Schweregrad des eingehenden Signals an. Ein Balken bedeutet den niedrigsten und drei Balken bedeuten den höchsten Wert.

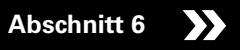

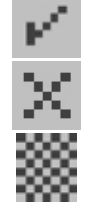

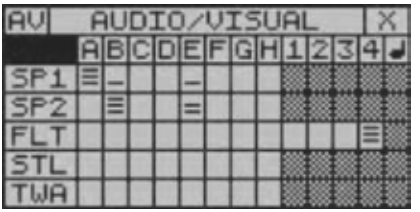

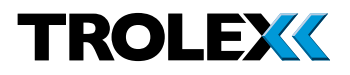

### 4.3 Haupteinstellungsmenü

Von den **Basisbildschirmen** drücken und halten Sie den Aufwärtspfeil auf dem Navigationstastenfeld. Nach ein paar Sekunden erscheint das Menü **Main Setup** (Haupteinstellung). Die verfügbaren Optionen sind wie folgt:

- **• Sicherheit**
	- Code prüfen
	- Code einstellen
- **• Anzeige**
	- Kontrast
	- Automatisch scrollen
	- Hintergrundbeleuchtung
	- Vertrauensbereich
- **• Uhrzeit und Datum**
- **• Protokoll**
- **• Datacomms**
- **• Exposition zurücksetzen**

### 4.3.1 Sicherheit

#### **Zugriff auf das Sicherheitsmenü**

Verwenden Sie im Menü **Main Setup** (Haupteinstellung) das Navigationstastenfeld, scrollen Sie zu **Security** (Sicherheit) und wählen Sie **OK**.

#### **Code prüfen**

Verwenden Sie im Menü **Security** (Sicherheit) das Navigationstastenfeld, scrollen Sie zu **Code prüfen** und wählen Sie **OK**.

Scrollen Sie zu **Ja** oder **Nein** und wählen Sie **OK**. Scrollen Sie zu **Set** (Einstellen) oder **Quit** (Verlassen) und wählen Sie **OK**.

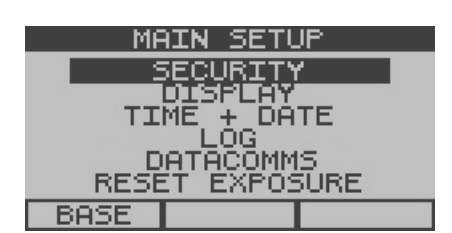

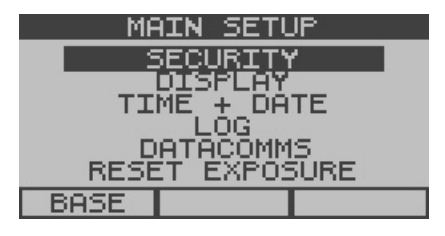

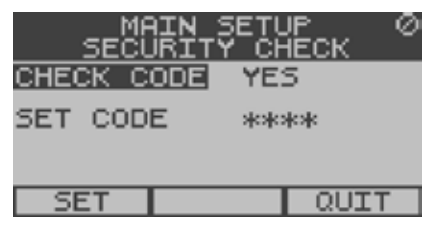

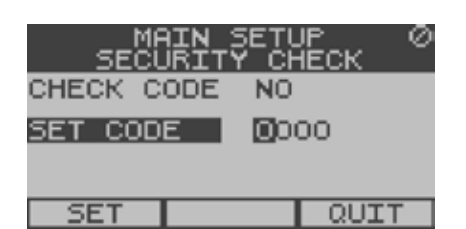

#### **Den Sicherheitscode einstellen**

#### **Prüfpunkt**

Der werksseitig eingestellte Sicherheitscode lautet 0000.

Verwenden Sie im Menü **Security** (Sicherheit) das Navigationstastenfeld, scrollen Sie zu **Set Code** (Code einstellen) und wählen Sie **OK**.

Verwenden Sie das Navigationstastenfeld und scrollen Sie nach oben oder unten an der ersten Stelle der gewünschten Zahl. Scrollen Sie nach rechts zur nächsten Stelle, wiederholen Sie dies für alle vier Stellen und wählen Sie **OK**.

Verwenden Sie das Navigationstastenfeld, scrollen Sie zu **Set** (Einstellen) oder **Quit** (Verlassen) und wählen Sie **OK**.

#### **Prüfpunkt**

#### **Um die Sicherheitsbarriere zu öffnen, falls eingestellt**

Verwenden Sie das Navigationstastenfeld und scrollen Sie nach oben oder unten an der ersten Stelle der gewünschten Zahl. Scrollen Sie nach rechts zur nächsten Stelle, wiederholen Sie dies für alle vier Stellen und wählen Sie **OK**.

### 4.3.2 Anzeige

#### **Zugriff auf das Sicherheitsmenü**

Verwenden Sie im Menü **Main Setup** (Haupteinstellung) das Navigationstastenfeld, scrollen Sie zu **Anzeige** und wählen Sie **OK**.

#### **Einstellung des Anzeigekontrastes**

Verwenden Sie im Menü **Main Setup** (Haupteinstellung) das Navigationstastenfeld, scrollen Sie zu **Kontrast** und wählen Sie **OK**.

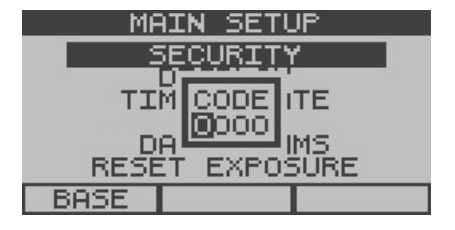

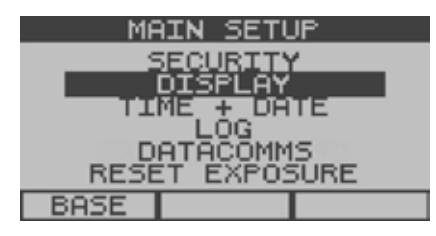

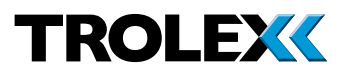

Verwenden Sie das Navigationstastenfeld und scrollen Sie nach links oder rechts, um den **Display**  (Anzeige)-Kontrastwert einzustellen und wählen Sie **OK**.

Verwenden Sie das Navigationstastenfeld, scrollen Sie zu **Set** (Einstellen) oder **Quit (Verlassen)** und wählen Sie **OK**.

#### **Einstellen der Anzeige-Scroll-Zeit**

#### **Prüfpunkt**

Der **Base Screen** (Basisbildschirm) kann für automatisches Scrollen zwischen den zwei Kanalgruppen konfiguriert werden, A bis D und E bis H. Das Zeitintervall zwischen dem Scrollen ist einstellbar. Dies ist **Scrolltime** (Scrollzeit).

Verwenden Sie im Menü **Display Settings** (Anzeigeeinstellung) das Navigationstastenfeld, scrollen Sie zu **Scrolltime** (Scrollzeit) und wählen Sie **OK**.

Verwenden Sie das Navigationstastenfeld und scrollen Sie nach oben oder unten an der ersten Stelle der gewünschten Zahl. Scrollen Sie nach rechts zur nächsten Stelle, wiederholen Sie dies für alle vier Stellen und wählen Sie **OK**.

Verwenden Sie das Navigationstastenfeld, scrollen Sie zu **Set** (Einstellen) oder **Quit** (Verlassen) und wählen Sie **OK**.

#### **Hintergrundbeleuchtung der Anzeige Ein-/ Ausschalten**

Verwenden Sie im Menü **Display Settings** (Anzeigeeinstellung) das Navigationstastenfeld, scrollen Sie zu **Backlight** (Hintergrundbeleuchtung) und wählen Sie **OK**.

Verwenden Sie das Navigationstastenfeld und scrollen Sie zu **Backlight On** oder **Off** und wählen Sie **OK**.

Verwenden Sie das Navigationstastenfeld, scrollen Sie zu **Set** (Einstellen) oder **Quit** (Verlassen) und wählen Sie **OK**.

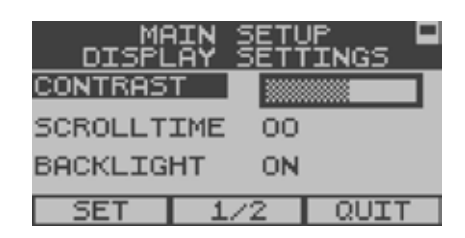

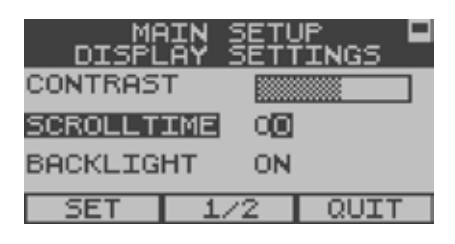

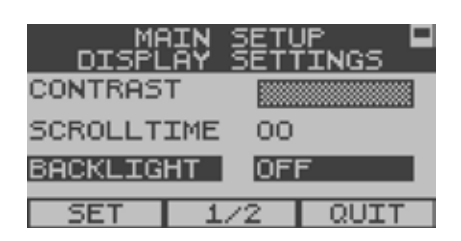

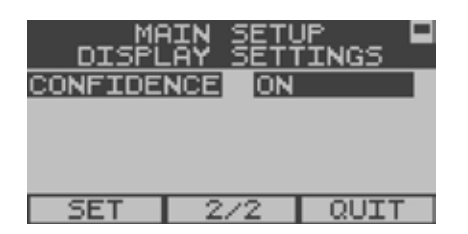

## ATĀCŌMMS RESET EXPOSURE **BASE**

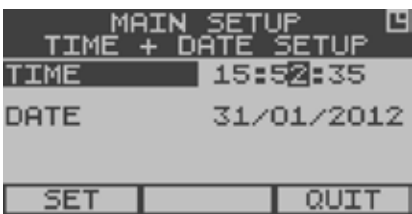

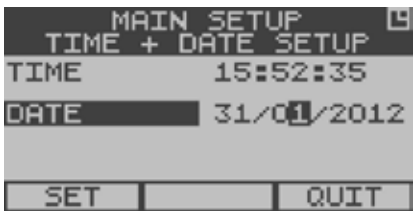

## **Alarm Vertrauensbereich Ein-/Ausschalten**

Verwenden Sie im Menü **Display Settings** (Anzeigeeinstellungen) das Navigationstastenfeld, scrollen Sie zu **Confidence** (Vertrauensbereich) und wählen Sie **OK**.

Verwenden Sie das Navigationstastenfeld und scrollen Sie nach oben oder unten, um den **Confidence Alarm** (Alarm Vertrauensbereich) **Ein**- oder **Aus**zuschalten und wählen Sie **OK**.

Verwenden Sie das Navigationstastenfeld, scrollen Sie zu **Set** (Einstellen) oder **Quit** (Verlassen) und wählen Sie **OK**.

### 4.3.3 Uhrzeit und Datum

### **Zugriff auf das Einstellungsmenü für Uhrzeit und Datum**

Verwenden Sie im Menü **Main Setup** (Haupteinstellung) das Navigationstastenfeld, scrollen Sie zu **Time and Date** (Uhrzeit und Datum) und wählen Sie **OK**.

### **Einstellen der Uhrzeit**

Verwenden Sie im Menü **Time and Date Setup** (Einstellung für Uhrzeit und Datum) das Navigationstastenfeld, scrollen Sie zu **Time** (Uhrzeit) und wählen Sie **OK**.

Verwenden Sie das Navigationstastenfeld und scrollen Sie nach oben oder unten an der ersten Stelle der gewünschten Uhrzeit. Scrollen Sie nach rechts zur nächsten Stelle. Wiederholen Sie dieses für alle sechs Stellen in**Time** und wählen Sie **OK**.

Verwenden Sie das Navigationstastenfeld, scrollen Sie zu **Set** (Einstellen) oder **Quit** (Verlassen) und wählen Sie **OK**.

### **Einstellen des Datums**

Verwenden Sie im Menü **Time and Date Setup** (Einstellung für Uhrzeit und Datum) das Navigationstastenfeld, scrollen Sie zu **Date** (Datum) und wählen Sie **OK**.

### **www.trolex.com**

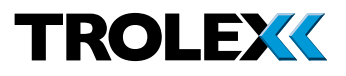

Verwenden Sie das Navigationstastenfeld und scrollen Sie nach oben oder unten an der ersten Stelle des gewünschten Datums. Scrollen Sie nach rechts zur nächsten Stelle. Wiederholen Sie dieses für alle sechs Stellen in **Date** (Datum) und wählen Sie **OK**.

Verwenden Sie das Navigationstastenfeld, scrollen Sie zu **Set** (Einstellen) oder **Quit** (Verlassen) und wählen Sie **OK**.

### **Prüfpunkt**

Die interne Uhr des Sentro 8 wird durch eine Mini-Lithiumbatterie versorgt. Die Batterie hat eine Lebensdauer von über 10 Jahren.

### 4.3.4 Protokoll

Messungen der Daten für jeden Kanal werden kontinuierlich in vordefinierten Intervallen erfasst.

### **Prüfpunkt**

Durch Ändern von **Time Units** (Zeiteinheiten) und **Log Period** (Protokollperiode) in Kombination ist es möglich, eine Protokollperiode zwischen 1 Sekunde und 99 Stunden einzustellen.

#### **Zugriff auf das Menü Log Setup (Protokolleinstellung)**

Verwenden Sie im Menü **Main Setup** (Haupteinstellung) das Navigationstastenfeld, scrollen Sie zu **Log** (Protokoll) und wählen Sie **OK**.

#### **Zeiteinheiten ändern**

Verwenden Sie im Menü **Log Setup** (Protokolleinstellung) das Navigationstastenfeld, scrollen Sie zu **Time** (Uhrzeit) und wählen Sie **OK**.

Verwenden Sie das Navigationstastenfeld und blättern Sie nach oben oder unten, um die Zeiteinheiten in **Secs** (Sekunden), **Mins** (Minuten) oder **Hours** (Stunden) zu ändern und wählen Sie **OK**.

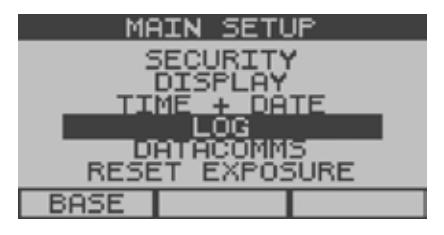

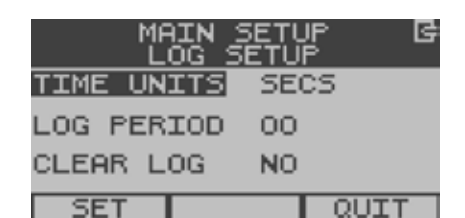

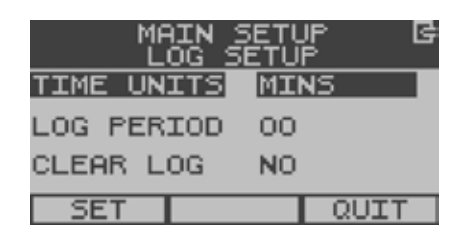

### TX9165 Benutzerhandbuch

Verwenden Sie das Navigationstastenfeld, scrollen Sie zu **Set** (Einstellen) oder **Quit** (Verlassen) und wählen Sie **OK**.

### **Änderung der Log Period (Protokollperiode)**

Verwenden Sie im Menü **Log Setup** (Protokolleinstellung) das Navigationstastenfeld, scrollen Sie zu **Log Period** (Protokollperiode) und wählen Sie **OK**.

Verwenden Sie das Navigationstastenfeld und scrollen Sie nach oben oder unten, um die **Log Period Digits** (Protokollperiodenstellen) zu ändern und wählen Sie **OK**.

Verwenden Sie das Navigationstastenfeld, scrollen Sie zu **Set** (Einstellen) oder **Quit** (Verlassen) und wählen Sie **OK**.

### **Löschen des Protokolls**

### **Vorsicht**

Löschen Sie das **Log** (Protokoll) immer nach grundlegenden Änderungen an der Sentro 8 Sensorstation.

- Austausch von eModule oder rModule
- Änderung der Log Period (Protokollperiode)
- Austausch des Remote Sensors (entfernten Sensors)

Verwenden Sie im Menü **Log Setup** (Protokolleinstellung) das Navigationstastenfeld, scrollen Sie zu **Clear Log** (Protokoll löschen) und wählen Sie **OK**.

Verwenden Sie das Navigationstastenfeld, scrollen Sie zu **Yes** (Ja) oder **No** (Nein) und wählen Sie **OK**.

Verwenden Sie das Navigationstastenfeld, scrollen Sie zu **Set** (Einstellen) oder **Quit** (Verlassen) und wählen Sie **OK**.

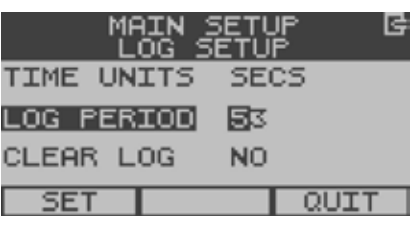

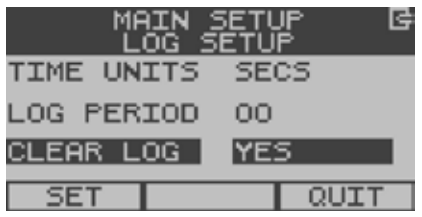

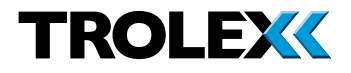

### 4.3.5 Datacomms-Protokoll

Die für Modbus datacomms erforderlichen Protokoll-Eigenschaften können eingestellt werden, wenn die Sentro 8 Sensorstation in einem weiteren Kommunikationsnetzwerk integriert oder mit einem PC oder einem SCADA-System verbunden ist.

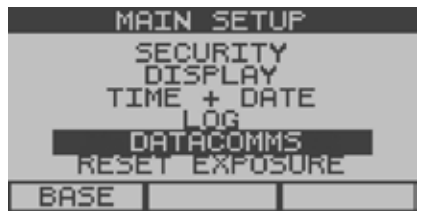

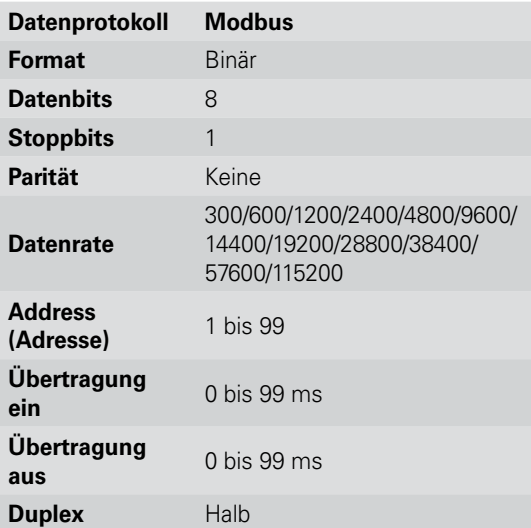

### **Zugriff auf das Menü Datacomms Setup (Datacomms-Einstellung)**

Verwenden Sie im Menü **Main Setup** (Haupteinstellung) das Navigationstastenfeld, scrollen Sie zu **Datacomms** und wählen Sie **OK**.

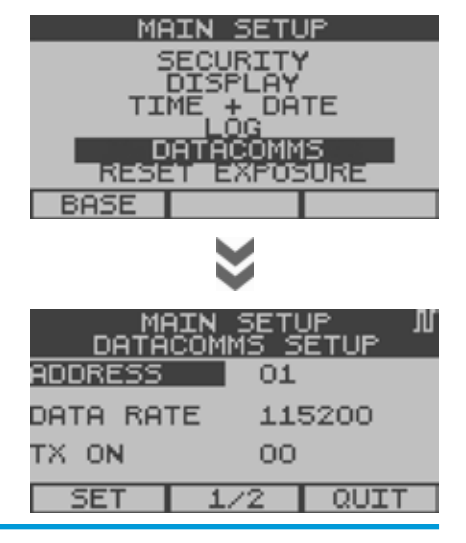

### TX9165 Benutzerhandbuch

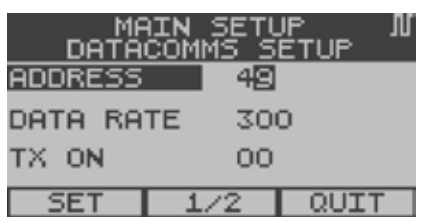

#### **Ändern der Adresse**

Verwenden Sie im Menü **Datacomms Setup** (Datacomms-Einstellung) das Navigationstastenfeld, scrollen Sie zu **Address** (Adresse) und wählen Sie **OK**.

Verwenden Sie das Navigationstastenfeld und scrollen Sie nach oben oder unten an der ersten Stelle der gewünschten **Address** (Adresse), scrollen Sie nach rechts zur zweiten Stelle. Wiederholen Sie dies für die zweite Stelle in **Address** (Adresse) und wählen Sie **OK**.

Verwenden Sie das Navigationstastenfeld, scrollen Sie zu **Set** (Einstellen) oder **Quit** (Verlassen) und wählen Sie **OK**.

### **Einstellen der Datenrate**

Verwenden Sie im Menü **Datacomms Setup** (Datacomms-Einstellung) das Navigationstastenfeld, scrollen Sie zu **Data Rate** (Datenrate) und wählen Sie **OK**.

Verwenden Sie das Navigationstastenfeld und scrollen Sie nach oben oder unten, um **Data Rate** (Datenrate) zu ändern und wählen Sie **OK**.

Verwenden Sie das Navigationstastenfeld, scrollen Sie zu **Set** (Einstellen) oder **Quit** (Verlassen) und wählen Sie **OK**.

### **Ändern der Einstellung TX (Übertragung) Ein**

Verwenden Sie im Menü **Datacomms Setup** (Datacomms-Einstellung) das Navigationstastenfeld, scrollen Sie zu **TX On** (Übertragung Ein) und wählen Sie **OK**.

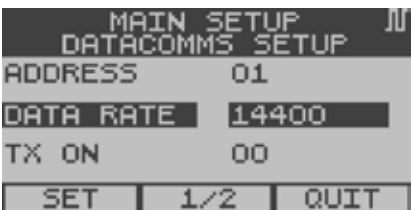

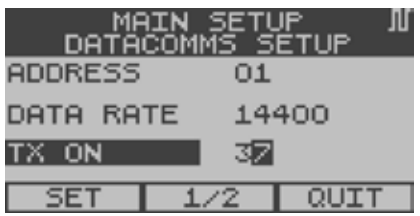

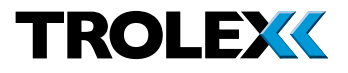

Verwenden Sie das Navigationstastenfeld und scrollen Sie nach oben oder unten an der ersten Stelle der gewünschten Zahl von **TX On** (Übertragung Ein), scrollen Sie nach rechts zur zweiten Stelle. Wiederholen Sie dies für die zweite Stelle in**TX On** (Übertragung Ein) und wählen Sie **OK**.

Verwenden Sie das Navigationstastenfeld, scrollen Sie zu **Set** (Einstellen) oder **Quit** (Verlassen) und wählen Sie **OK**.

### **Ändern der Einstellung TX (Übertragung) Aus**

Verwenden Sie im Menü Datacomms Setup (Datacomms-Einstellung) das Navigationstastenfeld, scrollen Sie zu **TX Off** (Übertragung Aus) und wählen Sie **OK**.

Verwenden Sie das Navigationstastenfeld und scrollen Sie nach oben oder unten an der ersten Stelle der gewünschten Zahl von **TX Off** (Übertragung Aus), scrollen Sie nach rechts zur zweiten Stelle. Wiederholen Sie dies für die zweite Stelle in **TX Off** (Übertragung Aus) und wählen Sie **OK**.

Verwenden Sie das Navigationstastenfeld, scrollen Sie zu **Set** (Einstellen) oder **Quit** (Verlassen) und wählen Sie **OK**.

### 4.3.6 Reset Exposure (Exposition zurücksetzen)

#### **Prüfpunkt**

STEL und TWA, die sich in Sentro eModulen für giftige Gase angesammelt haben, werden gleichzeitig auf Null zurückgesetzt.

### **Prüfpunkt**

Akkumulierte STEL- und TWA-Werte dürfen nur von autorisiertem Personal zurückgesetzt werden.

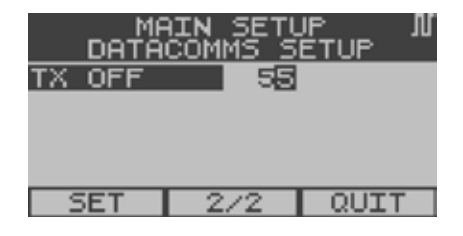

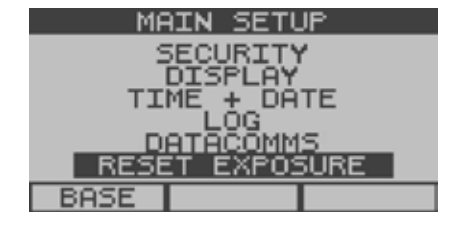

#### **Zugriff auf das Menü Reset Exposure (Exposition zurücksetzen)**

Verwenden Sie im Menü **Main Setup** (Haupteinstellung) das Navigationstastenfeld, scrollen Sie zu **Reset Exposure** (Exposition zurücksetzen) und wählen Sie **OK**.

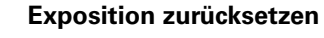

Verwenden Sie im Menü **Reset Exposure** (Exposition zurücksetzen) das Navigationstastenfeld, wählen Sie **OK**, scrollen Sie zu **Yes** (Ja) oder **No** (Nein) und wählen Sie **OK**.

Verwenden Sie das Navigationstastenfeld, scrollen Sie zu **Set** (Einstellen) oder **Quit** (Verlassen) und wählen Sie **OK**.

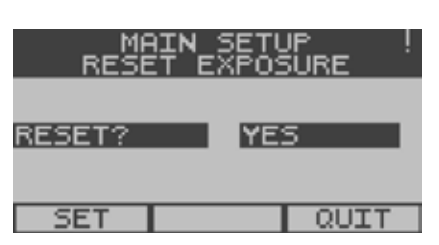

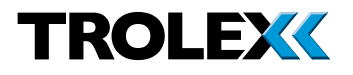

### 4.4 Einstellung des Sentro eModule

Dies zeigt detailliertere Informationen über die Konfiguration der einzelnen eModule-Kanäle.

Verwenden Sie in den **Base Screens**

(Basisbildschirmen) das Navigationstastenfeld, scrollen Sie zum gewünschten Kanal A, B, C oder D, drücken und halten Sie den linken Pfeil auf dem Navigationstastenfeld gedrückt. Nach ein paar Sekunden erscheint das Menü **Sentro eModule Setup** (Einstellung Sentro eModule). Die verfügbaren Optionen sind wie folgt:

### **• Kalibrieren**

- Zero (Null)
- Set Calibration Gas (Kalibrierungsgas einstellen)
- Span (Messbereich)

#### **• Setpoint 1 (Sollwert 1)**

- Activate (Aktivieren)
- Level (Wert)
- Assian (Zuweisen)
- **• Setpoint 2 (Sollwert 2)**
	- Activate (Aktivieren)
	- Level (Wert)
	- Assign (Zuweisen)
- **• Assign Fault (Fehler zuweisen)**
- **• Exposure (Exposition)**
- **• Status**
	- Exclude (Ausschließen)

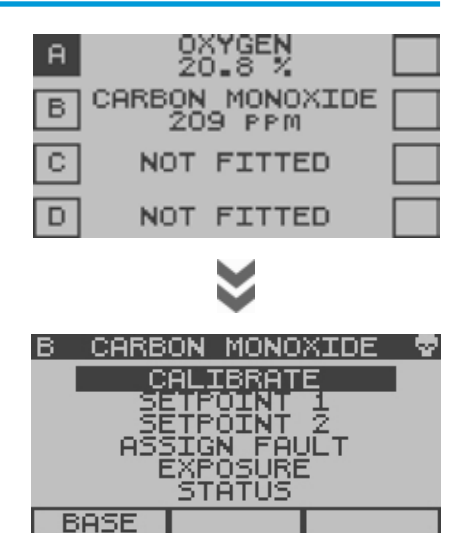

### 4.4.1 Sentro eModule kalibrieren

### **Prüfpunkt**

Die Standardkonfiguration eines Sentro 8 ist mit eModule in Steckplätzen A, B, C und D ausgestattet. Steckplätze E, F, G und H können mit eModule ausgrüstet sein, aber dies ist eine werksseitige Konfiguration. Wenn Sie nicht sicher sind, mit welchen Modulen Ihr Sentro 8 ausgestattet ist, schauen Sie auf die Übersicht **Sensor Inputs** (Sensoreingänge) nach Kanalgruppen E bis H und prüfen Sie, ob Gastypen angezeigt werden. Wenn Gastypen angezeigt werden, sind in Kanalgruppen E bis H eModule eingesetzt. Wenn Sie immer noch nicht sicher sind, kontaktieren Sie: **service@trolex.com** für Unterstützung.

#### **Prüfpunkt**

Stellen Sie sicher, dass der Bereich, in dem die Geräte kalibriert werden, gut belüftet ist. Beachten Sie beim Umgang mit Kalibriergasen die einschlägigen Gesundheitsund Sicherheitsvorschriften und gültigen lokalen Vorschriften.

#### **Prüfpunkt**

Wenn Kalibrierung ausgewählt ist, gibt das ausgewählte eModule den festen Wert 0,00 aus. Dies verhindert während der Kalibrierung die Möglichkeit von Fehlalarmsignalen in der Überwachungseinrichtung (20 % wird für einen Sauerstoffsensor ausgegeben).

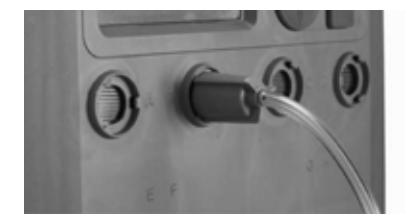

Schließen Sie eine Gashaube an den entsprechenden zu kalibrierenden Port des eModule an. Verbinden Sie die Gaszufuhrleitung der Kalibriergasflasche mit sauberer Luft mit der Gashaube des zu kalibrierenden eModule.

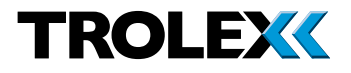

#### **Zero (Null)**

Verwenden Sie im Menü **Sentro eModule Setup** (Einstellung Sentro eModule) das Navigationstastenfeld, scrollen Sie zu **Calibrate** (kalibrieren) und wählen Sie **OK**.

Wenn ein **Security Code** (Sicherheitscode) aktiviert ist, werden Sie aufgefordert, den **Security Code** (Sicherheitscode) einzugeben. Geben Sie diesen ein und wählen Sie **OK**.

Auf dem Bildschirm erscheint ein beliebiger Messwert.

Öffnen Sie das Ventil und führen Sie saubere Luft aus der Testgasflasche mit einer Rate von 1 Liter/min zu, um jedes Gas vom Sensor zu verdrängen.

Warten Sie, bis sich der Messwert auf einem stabilen Wert einstellt, nicht unbedingt 0.

Wenn er stabil ist, wählen Sie **OK**, um den Messwert auf **Zero** einzustellen (zu nullen). Wenn der **Zero** (Null)punkt weiterhin driftet, dann wählen Sie noch einmal **OK**.

Schließen Sie das Ventil und stoppen Sie die Zufuhr sauberer Luft.

Trennen Sie die Zufuhrleitung vom Gasanschluss.

Verwenden Sie das Navigationstastenfeld, scrollen Sie zu **Span** (Bereich) und wählen Sie **OK**.

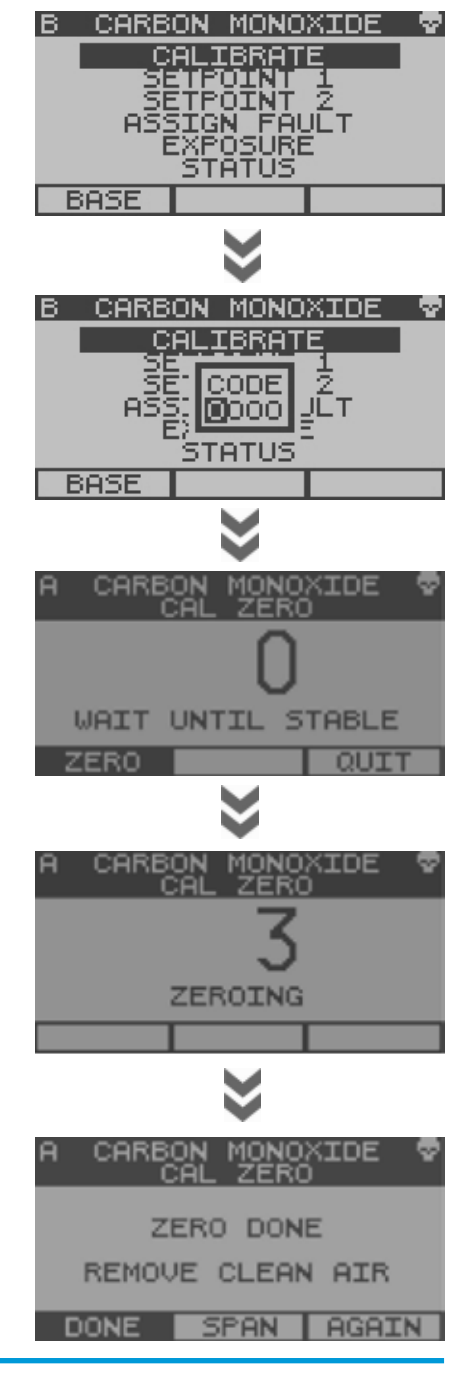

#### **Prüfung**

Der Bildschirm zeigt den **Span** (Bereichs)wert des Kalibrierungsgases an, das die Sentro 8 Sensorstation während der Kalibrierung erwartet.

Prüfen Sie den **Span** (Bereichs)wert des angezeigten Gases gegen den Wert auf Ihrer Kalibriergasflasche.

Wenn die beiden Werte übereinstimmen, dann fahren Sie mit dem Verfahren **Calibrate Span** (Bereichskalibrierung) fort.

Wenn sie nicht übereinstimmen, dann **Change** (ändern) Sie den Wert wie folgt:

Verwenden Sie das Navigationstastenfeld, scrollen Sie zu **Change** (ändern) und wählen Sie **OK**.

Mit markiertem **Expected** (erwartet) wählen Sie **OK**.

Verwenden Sie das Navigationstastenfeld und scrollen Sie nach oben oder unten an der ersten Stelle des gewünschten **Span** (Bereichs) wertes auf Ihrer Kalibriergasflasche. Scrollen Sie nach rechts zur zweiten Stelle. Wiederholen Sie dieses für die zweite und dritte Stelle in**Span** (Bereich) und wählen Sie **OK**.

Scrollen Sie zu **Accept** (akzeptieren) und wählen Sie **OK**.

Fahren Sie wie im folgenden Abschnitt beschrieben mit **Calibrate Span** (Beriech kalibrieren) fort.

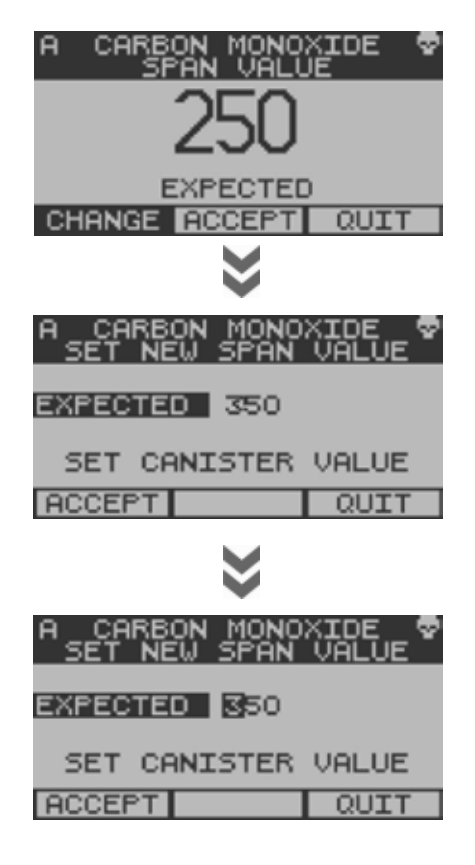

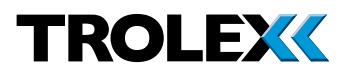

#### **Calibrate Span (Bereich kalibrieren) - Verwendung eines Kalibriergases mit erwartetem Wert**

Verbinden Sie die Gaszufuhrleitung der Kalibriergasflasche mit der Gashaube des entsprechenden Gasanschlusses des zu kalbrierenden eModule.

Scrollen Sie zu **Accept** (akzeptieren) und wählen Sie **OK**.

Öffnen Sie das Ventil und führen Sie saubere Luft aus der Kalibriergasflasche mit einer Rate von 1 Liter/min zu, um jede saubere Luft vom Sensor zu verdrängen.

Warten Sie, bis sich der Messwert auf einen stabilen Wert einstellt. Dies ist nicht unbedingt der Kalibrierungsgaswert. Wählen Sie **OK**, wenn er stabil ist.

Wählen Sie noch einmal **OK**, wenn der angezeigte Wert weiterhin driftet.

Wählen Sie noch einmal **OK**, wenn der angezeigte Wert weiterhin driftet.

Verwenden Sie das Navigationstastenfeld, scrollen Sie in der Symbolleiste zu **Done** (beendet) oder **Quit** (Verlassen) und wählen Sie **OK**.

Schließen Sie das Ventil und stoppen Sie die Zufuhr von Kalibriergas zum Sensor. Trennen Sie die Zufuhrleitung von der Gashaube und entfernen Sie die Gashaube.

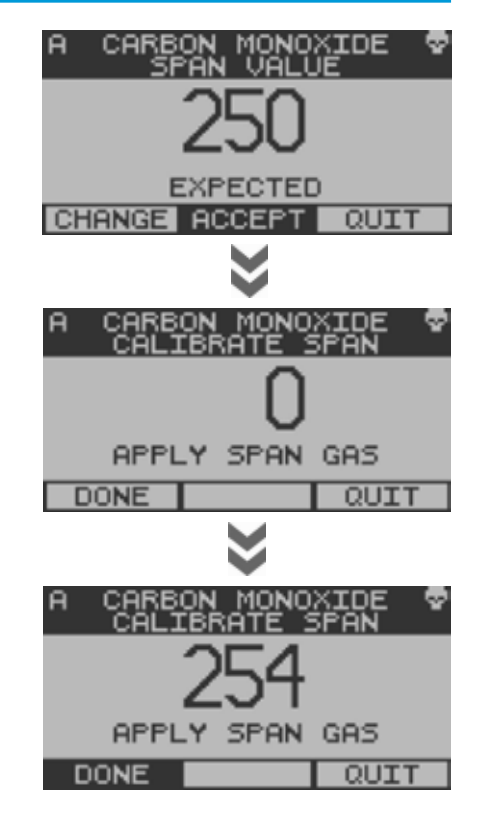

**SOLLWERT SOLLWERT AKTIVIERUNG ÜBERSCHRITTEN SOLLWERT AKTIVIERUNG UNTERSCHRITTEN EIN EIN**

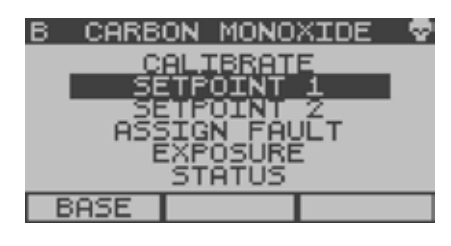

#### в CARBON MONOXIDE SETPOINT **ACTIVATE OVER LEVEL** 030 R1R2R3R4 **ASSIGN** -TO **SET** QUIT

### 4.4.2 Sollwert 1 und Sollwert 2

Jeder Eingangskanal A bis H hat zwei **Setpoint On** (Sollwert Ein) Alarm-Zustände - **Setpoint 1** (**SP1**) (**General** alarm) (Allgemeiner Alarm) und **Setpoint 2** (**SP2**) (**High** alarm) (Oberer Grenzwert-Alarm).

Die verfügbaren Optionen sind wie folgt:

- Activate (Aktivieren)
- Level (Wert)
- Assign (Zuweisen)

### **Zugriff auf das Menü Setpoint 1 oder Setpoint 2 Setup (Einstellung Sollwert 1 oder Sollwert 2)**

Verwenden Sie im Menü **Sentro eModule Setup** (Einstellung Sentro eModule) das Navigationstastenfeld, scrollen Sie zu **Setpoint 1** (Sollwert 1) oder **Setpoint 2** (Sollwert 2) und wählen Sie **OK**.

Wenn ein **Security Code** (Sicherheitscode) aktiviert ist, werden Sie aufgefordert, den **Security Code** (Sicherheitscode) einzugeben. Geben Sie diesen ein und wählen Sie **OK**.

### **Activate (Aktivieren)**

Der Modus **Activate** (aktivieren) von **Setpoint 1** (Sollwert 1) und **Setpoint 2** (Sollwert 2) kann auf einen Vorzugswert eingestellt werden.

Verwenden Sie im Menü **Setpoint 1** oder **Setpoint 2 Setup** (Einstellung Sollwert 1 oder Sollwert 2) das Navigationstastenfeld. Scrollen Sie zu **Activate** (aktivieren) und wählen Sie **OK**.

Verwenden Sie das Navigationstastenfeld, scrollen Sie zu **Over** (Überschreitung) oder **Under** (Unterschreitung) und wählen Sie **OK**.

Verwenden Sie das Navigationstastenfeld, scrollen Sie zu **Set** (Einstellen) oder **Quit** (Verlassen) und wählen Sie **OK**.

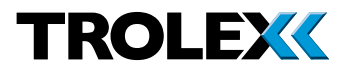

#### **Level (Wert)**

Die Betriebseinstellung (operating **Level**) von **Setpoint 1** (Sollwert 1) und **Setpoint 2** (Sollwert 2) kann auf einen Vorzugswert eingestellt werden.

Verwenden Sie im Menü **Setpoint 1** oder **Setpoint 2 Setup** (Einstellung Sollwert 1 oder Sollwert 2) das Navigationstastenfeld. Scrollen Sie zu **Level** (Wert) und wählen Sie **OK**.

Verwenden Sie das Navigationstastenfeld und scrollen Sie nach oben oder unten an der ersten Stelle des gewünschten **Level** (Wert) auf Ihrer Kalibriergasflasche. Scrollen Sie nach rechts zur zweiten Stelle. Wiederholen Sie dieses für die zweite und dritte Stelle in **Level** (Wert) und wählen Sie **OK**.

Verwenden Sie das Navigationstastenfeld, scrollen Sie zu **Set** (Einstellen) oder **Quit** (Verlassen) und wählen Sie **OK**.

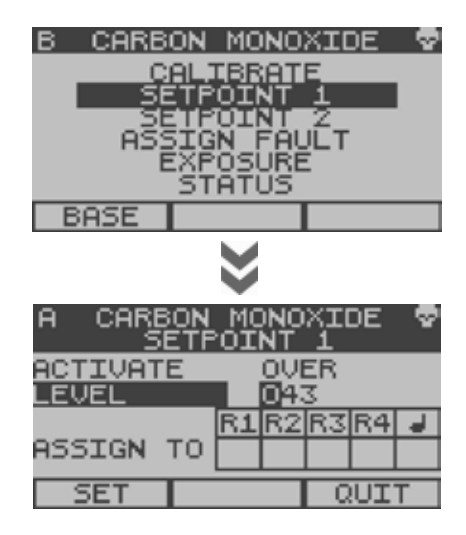

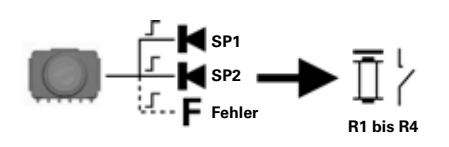

### **Setpoint (Sollwert) zuweisen**

Der **Setpoint 1 or Setpoint 2** (Sollwert 1 oder Sollwert 2) **On** (Ein) Alarmstatus kann Folgendem zugewiesen werden:

- Ausgang Relais 1
- Ausgang Relais 2
- Ausgang Relais 3
- Ausgang Relais 4
- Der integrierte akustische/optische Alarm

**Assign To** (Zuweisen zu) von **Setpoint 1** (Sollwert 1) und **Setpoint 2** (Sollwert 2) kann auf einen Vorzugswert eingestellt werden.

Verwenden Sie im Menü **Setpoint 1** oder **Setpoint 2 Setup** (Einstellung Sollwert 1 oder Sollwert 2) das Navigationstastenfeld. Scrollen Sie zu **Assign To** (zuweisen zu) und wählen Sie **OK**.

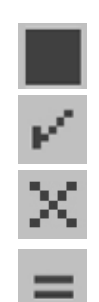

Die Bildschirmangaben sind wie folgt:

- **Cursor** 
	- Das ausgewählte Relais einschalten
- Zurücksetzen eines eingerasteten Relais
- Schweregrad akustischer Alarm

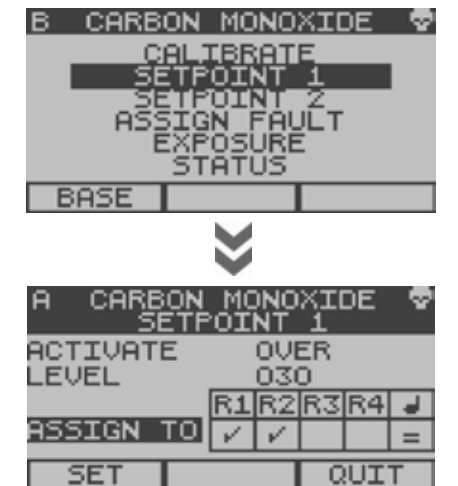

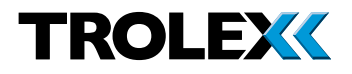

### 4.4.3 Fehler zuweisen

Jeder Eingangskanal A bis H hat einen Fehleralarm-Ausgangsstatus:

- Analoges Eingangssignal über Bereich
- Analoges Eingangssignal unter Bereich
- Modulfehler

#### **Zugriff auf Fehler zuweisen**

Verwenden Sie im Menü **Sentro eModule Setup** (Einstellung Sentro eModule) das Navigationstastenfeld, scrollen Sie zu **Assign Fault** (Fehler zuweisen) und wählen Sie **OK**.

Wenn ein **Security Code** (Sicherheitscode) aktiviert ist, werden Sie aufgefordert, den **Security Code** (Sicherheitscode) einzugeben. Geben Sie diesen ein und wählen Sie **OK**.

Die Bildschirmangaben sind wie folgt:

- Cursor
- Das ausgewählte Relais einschalten
- Zurücksetzen eines eingerasteten Relais
- Schweregrad akustischer Alarm

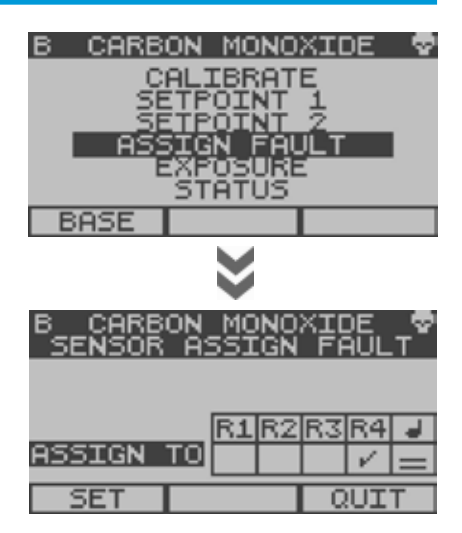

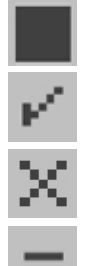

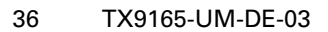

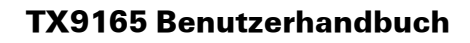

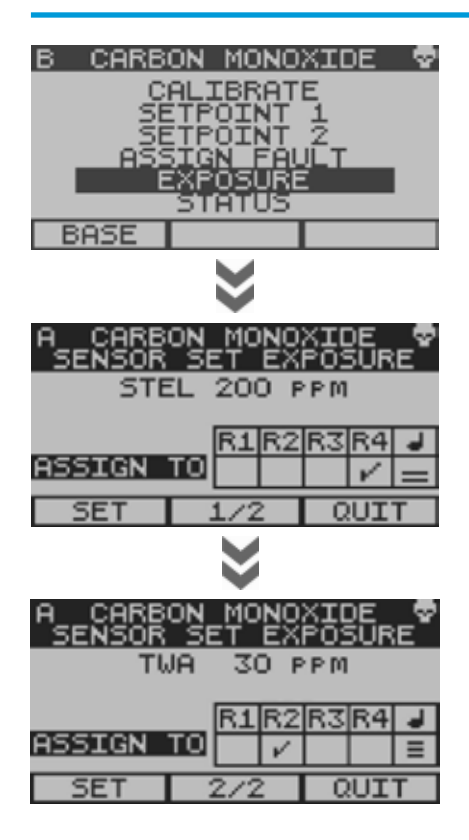

### 4.4.4 Expositionssalarm zuweisen

Wenn ein mit STEL- und TWA-Verarbeitung ausgestattetes Sentro eModule für giftige Gase an einem Standort aktiviert ist, erscheint ein zusätzliches Menü **Exposure** (Exposition).

#### **Zugriff auf Exposition**

Verwenden Sie im Menü **Sentro eModule Setup** (Einstellung Sentro eModule) das Navigationstastenfeld, scrollen Sie zu **Exposure** (Exposition) und wählen Sie **OK**.

Wenn ein **Security Code** (Sicherheitscode) aktiviert ist, werden Sie aufgefordert, den **Security Code** (Sicherheitscode) einzugeben. Geben Sie diesen ein und wählen Sie **OK**.

Die voreingestellten Grenzwerte für STEL und TWA können angezeigt werden. STEL- und TWA-Alarmzustände können Folgendem zugewiesen werden:

- Ausgang Relais 1
- Ausgang Relais 2
- Ausgang Relais 3
- Ausgang Relais 4
- Der integrierte akustische/optische Alarm

Die Bildschirmangaben sind wie folgt:

- **Cursor**
- Das ausgewählte Relais einschalten
- Zurücksetzen eines eingerasteten Relais
- akustischer Schweregrad-Alarm

### **Abschnitt 4.3.6**

#### **Prüfpunkt**

Akkumulierte STEL- und TWA-Daten gemäß Abschnitt 4.3.6 zurücksetzen.

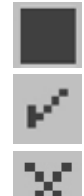

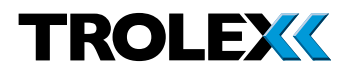

### 4.4.5 Status

### **Exclude (Ausschließen)**

Ein Sentro eModule kann ausgeschlossen werden, um Alarmaktivität zu deaktivieren

### **Zugriff auf Ausschließen**

Verwenden Sie im Menü **Sentro eModule Setup** (Einstellung Sentro eModule) das Navigationstastenfeld, scrollen Sie zu **Status** und wählen Sie **OK**.

Wenn ein **Security Code** (Sicherheitscode) aktiviert ist, werden Sie aufgefordert, den **Security Code** (Sicherheitscode) einzugeben. Geben Sie diesen ein und wählen Sie **OK**.

Verwenden Sie im Menü **Status** das Navigationstastenfeld, wählen Sie **OK**, scrollen Sie zu **Yes** (Ja) oder **No** (Nein) und wählen Sie **OK**.

Verwenden Sie das Navigationstastenfeld, scrollen Sie zu **Set** (Einstellen) oder **Quit** (Verlassen) und wählen Sie **OK**.

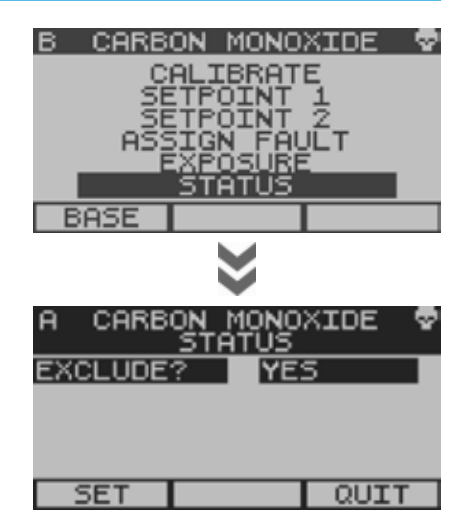

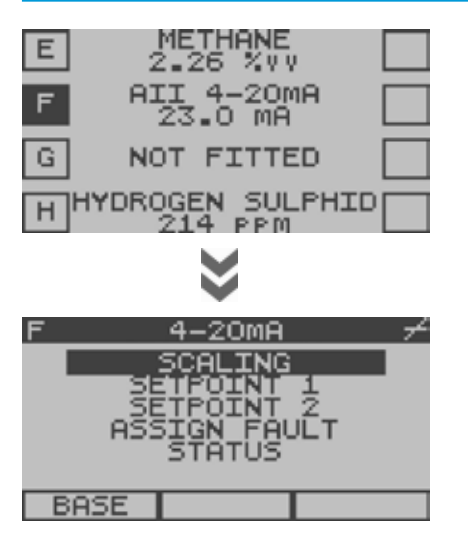

### 4.5 Einstellung des Sentro rModule

Dies zeigt detailliertere Informationen über die Konfiguration der einzelnen rModule-Kanäle.

### Verwenden Sie in den **Base Screens**

(Basisbildschirmen) das Navigationstastenfeld, scrollen Sie zum gewünschten Kanal E, F, G oder H, drücken und halten Sie den linken Pfeil auf dem Navigationstastenfeld. Nach ein paar Sekunden erscheint das Menü **Sentro rModule Setup** (Einstellung Sentro rModule). Die verfügbaren Optionen sind wie folgt:

- **• Calibrate** (Kalibrieren) wenn PT100 angeschlossen ist
- **• Scaling (Skalieren)**
	- Sig Fig (Signifikante Zahl)
	- Unterer Grenzwert
	- Oberer Grenzwert
	- Einheiten
	- Aktualisieren
	- Text

### **• Setpoint 1 (Sollwert 1)**

- Activate (Aktivieren)
- Level (Wert)
- Assign To (zuweisen zu)
- Hysteresis (Hysterese)
- On Delay (Verzögerung Ein)
- Off Delay (Verzögerung Aus)

### **• Setpoint 2 (Sollwert 2)**

- Activate (Aktivieren)
- Level (Wert)
- Assign To (zuweisen zu)
- Hysteresis (Hysterese)
- On Delay (Verzögerung Ein)
- Off Delay (Verzögerung Aus)
- **• Assign Fault (Fehler zuweisen)**
	- Assign To (zuweisen zu)
- **• Status**
	- Exclude (Ausschließen)

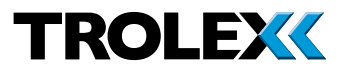

### **Prüfpunkt**

Die Standardkonfiguration für ein Sentro 8 ist mit rModule in Steckplätzen E bis H ausgestattet. Es ist möglich, dass sich eModule in Steckplätzen E bis H befinden, aber das ist eine werksseitige Konfiguration. Wenn Sie nicht sicher sind, mit welchen Modulen Ihr Sentro 8 ausgestattet ist, schauen Sie auf die Übersicht **Sensor Inputs** (Sensoreingänge) nach Kanalgruppen E bis H und prüfen Sie, ob Gastypen angezeigt werden. Wenn Gastypen angezeigt werden, sind in Kanalgruppen E bis H eModule eingesetzt. Wenn Sie immer noch nicht sicher sind, kontaktieren Sie: **service@trolex.com** für Unterstützung.

### 4.5.1 Scaling (Skalieren)

Die verschiedenen Eigenschaften der Analogeingang-Skalenwerte können konfiguriert werden.

### **Zugriff auf Scaling (Skalieren)**

Verwenden Sie im Menü **Sentro eModule Setup** (Einstellung Sentro eModule) das Navigationstastenfeld, scrollen Sie zu **Scaling** (Skalierung) und wählen Sie **OK**.

Wenn ein **Security Code** (Sicherheitscode) aktiviert ist, werden Sie aufgefordert, den **Security Code** (Sicherheitscode) einzugeben. Geben Sie diesen ein und wählen Sie **OK**.

### **Sig Fig (Signifikante Zahl)**

Die Position des Dezimalpunktes kann entlang der angezeigten Zahl zur besten **Significant Figure** (signifikanten Zahl) verschoben werden, um dem jeweiligen überwachten Sensorsignal und seinem optimalen Messbereich zu entsprechen.

Dies kann verwendet werden, um unstabile Ziffern und redundante Dezimalstellen zu vermeiden.

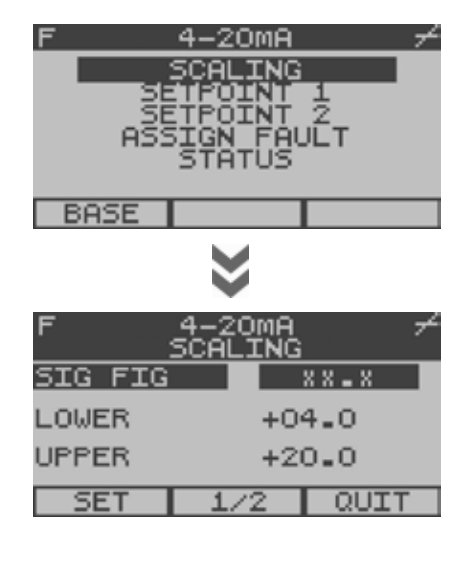

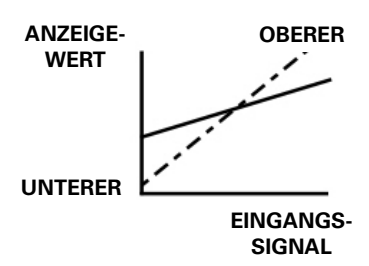

### TX9165 Benutzerhandbuch

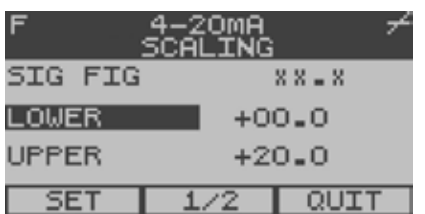

#### **Unterer - Oberer Grenzwert**

Stellen Sie die gewünschten **Lower** (unteren) und **Upper** (oberen) Grenzwerte der Anzeigemesswerte für eine gegebene Größenordnung der Eingangssignalmessung ein. Dies kann ein beliebiger numerischer Wert, sowohl negativ als auch positiv, sein.

#### **Prüfpunkt**

Geben Sie die bevorzugte **Sig Fig** (Signifikante Zahl) ein, bevor Sie die **Lower** (unteren) und **Upper** (oberen) Werte einstellen.

#### **Einheiten**

Ein Menü der meisten Standard-Maßeinheiten steht für das Hinzufügen zum angezeigten Signalwert zur Verfügung.

#### Eine Option **Create User Defined Units**

(Benutzerdefinierte Einheiten erstellen) erscheint im Menü zur Einheitenwahl. Es können spezifische benutzerdefinierte Einheiten konfiguriert werden. Bis zu vier Textzeichen können in die Sentro 8 eingegeben werden.

#### **Aktualisieren**

Das Eingangssignal wird in vordefinierten Zeitintervallen abgetastet und die **Update** (Aktualisierungs)zeitperiode ist einstellbar. Signalwerte werden zwischen den Abtastungen gemittelt.

#### **Text**

Funktions **Text** kann eingegeben werden, um die Funktion oder die Bezeichnung des Eingangsgeräts anzugeben.

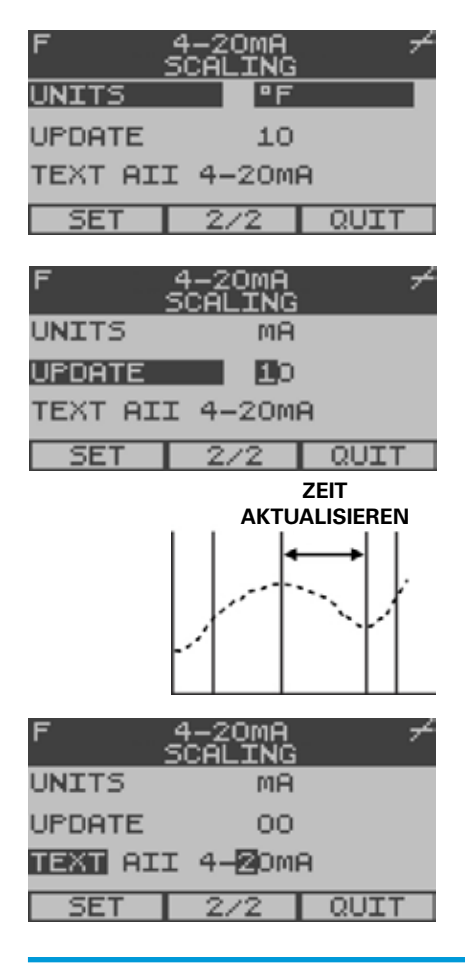

#### **www.trolex.com**

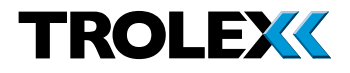

### 4.5.2 Sollwert 1 und Sollwert 2

Jeder Eingangskanal E bis H hat zwei **Setpoint On** (Sollwert Ein) Alarmzustände - **Setpoint 1** (**SP1**) (**General** alarm) (Allgemeiner Alarm) und **Setpoint 2** (**SP2**) (**High** alarm) (Oberer Grenzwert-Alarm).

**Zugriff auf Sollwert 1 und Sollwert 2**  Verwenden Sie im Menü **Sentro eModule Setup** (Einstellung Sentro eModule) das Navigationstastenfeld, scrollen Sie zu **Setpoint 1** (Sollwert 1) oder **Setpoint 2** (Sollwert 2) und wählen Sie **OK**.

Wenn ein **Security Code** (Sicherheitscode) aktiviert ist, werden Sie aufgefordert, den **Security Code** (Sicherheitscode) einzugeben. Geben Sie diesen ein und wählen Sie **OK**.

#### **Activate (Aktivieren)**

Der Modus **Activate** (aktivieren) von **Setpoints** (Sollwerte) kann auf einen Vorzugswert eingestellt werden.

Verwenden Sie im Menü **Setpoint 1** oder **Setpoint 2 Setup** (Einstellung Sollwert 1 oder Sollwert 2) das Navigationstastenfeld. Scrollen Sie zu **Activate** (aktivieren) und wählen Sie **OK**.

Verwenden Sie das Navigationstastenfeld, scrollen Sie zu **Over** (Überschreitung) oder **Under** (Unterschreitung) und wählen Sie **OK**.

Verwenden Sie das Navigationstastenfeld, scrollen Sie zu **Set** (Einstellen) oder **Quit** (Verlassen) und wählen Sie **OK**.

#### **Level (Wert)**

Der Modus **Activate** (aktivieren) von **Setpoints**(Sollwerte) kann auf einen Vorzugswert eingestellt werden.

Verwenden Sie im Menü **Setpoint 1** oder **Setpoint 2 Setup** (Einstellung Sollwert 1 oder Sollwert 2) das Navigationstastenfeld. Scrollen Sie zu **Level** (Wert) und wählen Sie **OK**.

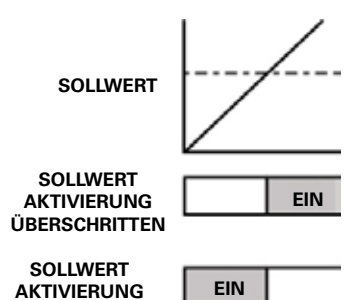

**UNTERSCHRITTEN**

20mA CALING **BASE** 

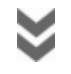

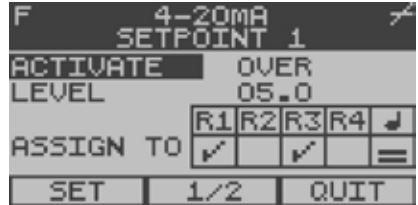

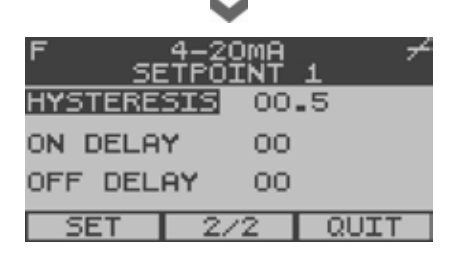

Verwenden Sie das Navigationstastenfeld und scrollen Sie nach oben oder unten an der ersten Stelle zum gewünschten **Level** (Wert). Scrollen Sie nach rechts zur zweiten Stelle. Wiederholen Sie dieses für die zweite und dritte Stelle in **Level** (Wert) und wählen Sie **OK**.

Verwenden Sie das Navigationstastenfeld, scrollen Sie zu **Set** (Einstellen) oder **Quit** (Verlassen) und wählen Sie **OK**.

### **Assign To (zuweisen zu)**

Der Alarmstatus **Setpoint On** (Sollwert Ein) kann Folgendem zugeordnet werden:

- Ausgang Relais 1
- Ausgang Relais 2
- Ausgang Relais 3
- Ausgang Relais 4
- Der integrierte akustische/optische Alarm

Der **Assign To** (zuweisen zu) von **Setpoint 1** (Sollwert 1) (**SP1)** (**General** alarm) (Allgemeiner Alarm) und **Setpoint 2** (Sollwert 2) (**SP2)** (**High** alarm) (Ober Grenzwert Alarm) können auf einen Vorzugswert eingestellt werden. Die Bildschirmangaben sind wie folgt:

- **Cursor**
- Das ausgewählte Relais einschalten
- Zurücksetzen eines eingerasteten Relais
- Akustischer Schweregrad-Alarm

#### **Hysteresis (Hysterese)**

**Hysterese** ist das Totband zwischen dem Sollwert **Activating On** (Aktivieren Ein) und **Activating Off** (Aktivieren Aus), wenn sich das Einganssignal erhöht und abnimmt.

#### **Prüfpunkt**

Der Wert **Activating Off** (Aktivieren Aus) ist in Bezug auf den programmierten **Activating On** (Aktivieren Ein) Sollwert definiert.

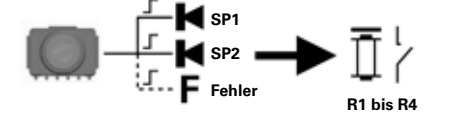

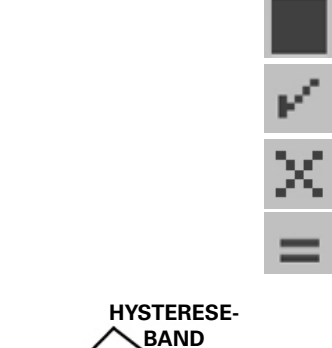

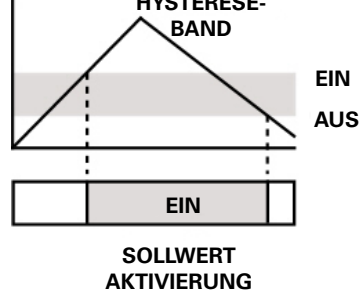

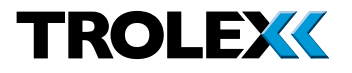

**Einschaltverzögerung - Ausschaltverzögerung**

**Activation On** (Aktivieren Ein) des Sollwertes kann für eine einstellbare Zeitperiode (**t On** (t Ein)) verzögert werden.

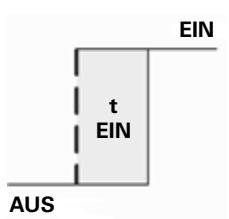

**Activation Off** (Aktivieren Aus) des Sollwertes kann ebenfalls für eine einstellbare Zeitperiode (**t Off** (t Aus)) verzögert werden.

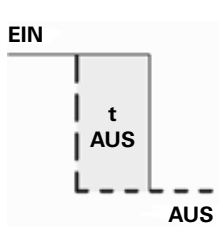

### 4.5.3 Fehler zuweisen

Jeder Eingangskanal **E** bis **H** hat einen **Fault** (Fehler)alarmausgangsstatus.

- Analoges Eingangssignal über Bereich
- Analoges Eingangssignal unter Bereich
- Modulfehler

### **Zugriff auf Fehler zuweisen**

Verwenden Sie im Menü **Sentro rModule Setup** (Einstellung Sentro rModule) das Navigationstastenfeld, scrollen Sie zu **Assign Fault** (Fehler zuweisen) und wählen Sie **OK**.

Wenn ein **Security Code** (Sicherheitscode) aktiviert ist, werden Sie aufgefordert, den **Security Code** (Sicherheitscode) einzugeben. Geben Sie diesen ein und wählen Sie **OK**.

#### **Assign To (zuweisen zu)**

Der **Fault** (Fehler)status kann Folgendem zugewiesen werden:

- Ausgang Relais 1
- Ausgang Relais 2
- Ausgang Relais 3
- Ausgang Relais 4
- Der integrierte akustische/optische Alarm

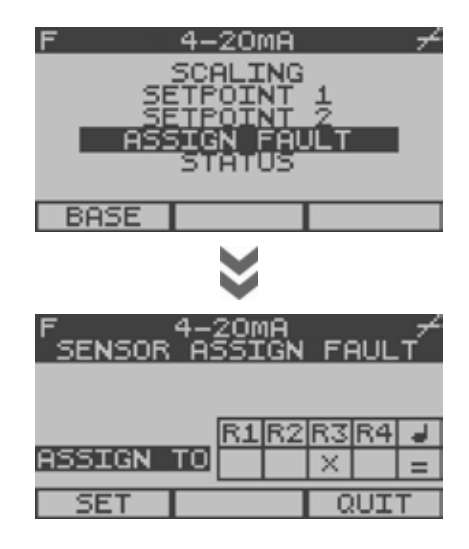

### TX9165 Benutzerhandbuch

Die Bildschirmangaben sind wie folgt:

- Cursor
- Das ausgewählte Relais einschalten
- Zurücksetzen eines eingerasteten Relais
- Akustischer Schweregrad-Alarm

### 4.5.4 Status

### **Exclude (Ausschließen)**

Ein ausgewähltes **Sentro rModule** kann ausgeschlossen werden, um Alarmaktivität zu deaktivieren

### **Zugriff auf Status**

Verwenden Sie im Menü **Sentro rModule Setup** (Einstellung Sentro rModule) das Navigationstastenfeld, scrollen Sie zu **Status** und wählen Sie **OK**.

Wenn ein **Security Code** (Sicherheitscode) aktiviert ist, werden Sie aufgefordert, den **Security Code** (Sicherheitscode) einzugeben. Geben Sie diesen ein und wählen Sie **OK**.

### **Exclude (Ausschließen)**

Verwenden Sie im Menü **Exclude** (Ausschließen) das Navigationstastenfeld, wählen Sie **OK**, scrollen Sie zu **Yes** (Ja) oder **No** (Nein) und wählen Sie **OK**.

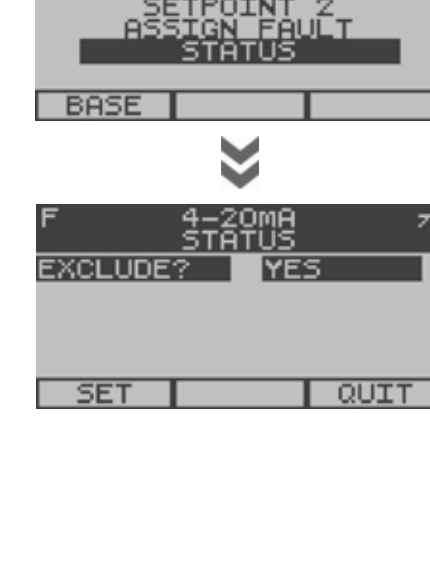

-20mA

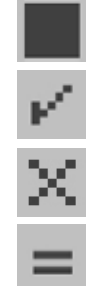

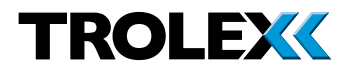

### 4.5.5 Kalibrierung PT100

Wenn ein **PT100 Temperature** rModule eingesetzt ist, erscheint **Calibrate** (Kalibrieren) im Menü. Passen Sie das Signal an die vor Ort gemessenen Bedingungen an.

### 4.5.6 Einstellung eines Ein-/Aus-Eingangs- rModule

Die **On/Off Sentro rModules** (Ein/Aus Sentro rModule) reagieren auf Signale von einfachen Schaltsensoren wie Thermostaten, Druckschaltern und Verriegelungsendschaltern. Die Schalter können herkömmliche Kontakte oder NAMUR Näherungsschalter sein.

Die Einstellfunktionen sind die gleichen wie für Analogeingangs-rModule.

### **Mono-Ansicht**

Die Ansicht **Mono** zeigt den aktuellen/ absoluten Status der Eingangsschaltsignale.

### 4.5.7 Einstellung einer Ein-/Aus-Diode Eingangs-rModule

Der Eingang ist ebenfalls dafür konfiguriert, einen Eingang von Schaltgeräten wie Druckschaltern, Endlagenschaltern und Thermostaten usw. mit einer in Reihe geschalteten Diode am entfernten Punkt zu akzeptieren.

Dieses rModule hat die gleichen Basisfunktionen wie die **On/Off Input rModule** (Ein/Aus Eingangs-rModule).

### **Abschnitt 4.5.6**

Darüber hinaus reagiert es auf Unterbrechungsund Kurzschlussbedingungen durch Erzeugen einer diskreten Störmeldung für den oberen Grenzwert.

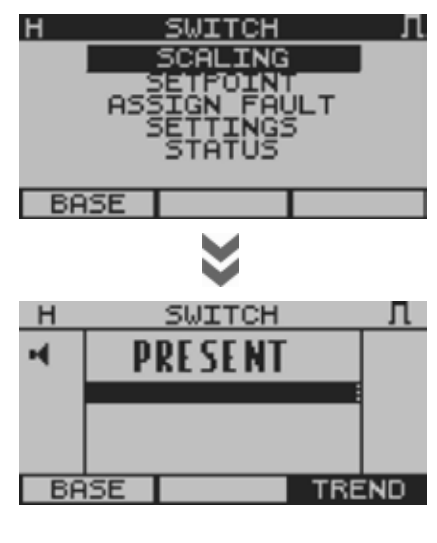

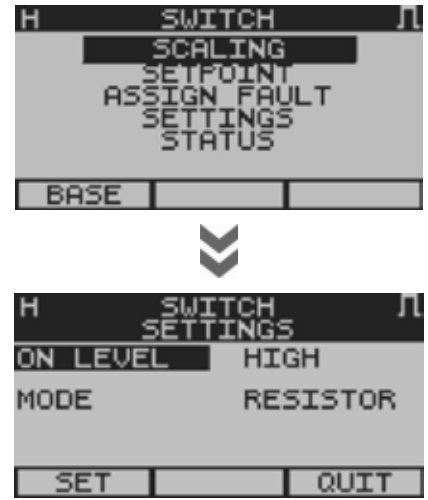

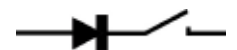

#### **Modus - Kein Widerstand**

Der Eingang ist dafür konfiguriert, einen Eingang von Schaltgeräten wie Druckschaltern, Endlagenschaltern und Thermostaten usw. mit einer in Reihe geschalteten Diode am entfernten Punkt zu akzeptieren. Das rModule reagiert auf auftretende Kurzschlussbedingung durch Erzeugen einer Bedingung **Low Fault** (unterer Grenzwert-Fehler).

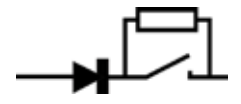

#### **Modus - Widerstand**

Zusätzlich zum Betrieb im Modus **No Resistor** (Kein Widerstand), wenn ein Widerstand parallel zum Schaltgerät am entfernten Punkt verbunden ist, reagiert das rModule auf auftretende Unterbrechungsbedingung durch Erzeugen einer Bedingung **Low Fault** (Unterer Grenzwert-Fehler).

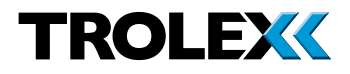

### 4.6 Einstellung Ausgangsrelais

Die Sentro 8 Sensorstation ist mit vier integrierten Ausgangsrelais für externe Alarmund Steuerungszwecke ausgestattet.

Das Auslösen von Steuerbefehlen kann jedem der vier Relais zugewiesen werden:

- Von **Setpoint 1** (Sollwert1) (**SP1**) (**General** alarm) (Allgemeiner Alarm) an Modulen **A** bis **H**
- Von **Setpoint 2** (Sollwert 2) (**SP2**) (**General** alarm) (Oberer Grenzwert Alarm) an Modulen **A** bis **H**
- Von **Fault** (Fehler) an Modulen **A** bis **H**
- Von anderer Relaisfehlerüberwachung
- Von **A/V Alarm** Fehlerüberwachung

Das Antwortverhalten jedes Relais kann für funktionale Anforderungen eingerichtet werden.

#### **Prüfpunkt**

Die LED-Relaisanzeige ist eingeschaltet, wenn das Relais ausgeschaltet ist (Alarmstatus).

### 4.6.1 Modus

Jedes Relais kann unabhängig voneinander eingestellt werden, um auf drei verschiedene Arten zu reagieren.

#### **Auto Reset (Automatisches Zurücksetzen)**

Das Ausgangsrelais schaltet ab, wenn der **Setpoint** (Sollwert)befehl **On** (Ein) gesetzt wird und schaltet ein, wenn der **Go**-Befehl **Off** (Aus) gesetzt wird.

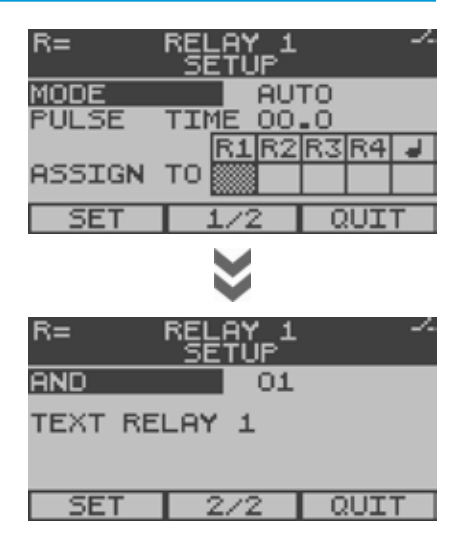

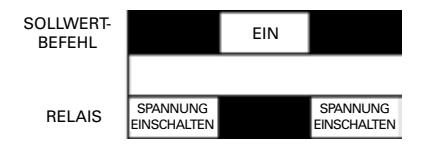

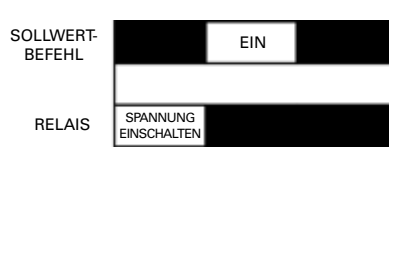

### **Latch (verriegelt)**

Das Ausgangsrelais schaltet ab, wenn der **Go**-Befehl auf **On** gesetzt wird und verriegelt bis zum Zurücksetzen.

Ein verriegeltes Relais zurücksetzen:

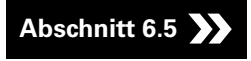

### **Pulse (Impuls)**

Das Ausgangsrelais schaltet ein, wenn der **Go**-Befehl auf **On** gesetzt wird und schaltet nach einer einstellbaren Zeit ab.

### 4.6.2 Pulszeit

Stellen Sie die Länge des Relaisimpulses für Betrieb in Impulsmodus auf 0 bis 25 Sekunden ein.

### 4.6.3 Fehler zuweisen

Die Funktion jedes einzelnen Relais wird für einwandfreien Betrieb überwacht und der **Setpoint On** (Sollwert Ein) Alarmstatus kann Folgendem zugewiesen werden:

- Ausgang Relais 1
- Ausgang Relais 2
- Ausgang Relais 3
- Ausgang Relais 4
- Der integrierte akustische/optische Alarm

Die Bildschirmangaben sind wie folgt:

- Cursor
- Das ausgewählte Relais einschalten
- Zurücksetzen eines eingerasteten Relais
- 
- Akustischer Schweregrad-Alarm

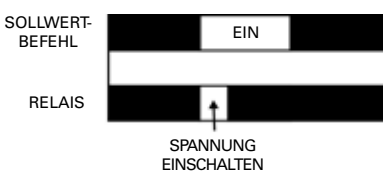

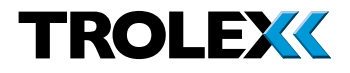

### 4.6.4 Und-Funktion

Ein Relais kann auf Einschalten eingestellt werden, nur wenn mehrere **Go**-Befehle zur gleichen Zeit vorhanden sind und so eine **And** (Und)-Entscheidung bilden.

### **Voting-Eingänge**

Wenn z. B. dem Relais **Go**-Befehle von 4 Quellen zugewiesen sind, setzen Sie die **And**(Und)-Funktion auf 2. Der Ausgang wird aktiviert, wenn 2 von 4 Eingänge aktiv sind.

### 4.6.5 Text

Funktionstext kann eingegeben werden, um die Funktion oder die Bezeichnung des Eingangsgeräts anzugeben.

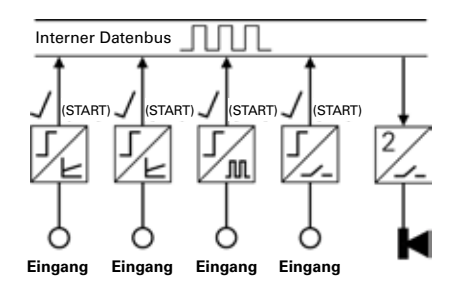

### **5. Akustischer/Optischer Alarm Referenzen**

Alle Alarmsignale und Fehlersignale können derart zugewiesen werden, dass sie den eingebauten akustischen/optischen Alarm in jeder Kombination auslösen.

Alarme werden ausgelöst durch:

- Von **Setpoint 1** (Sollwert1) (**SP1**) (**General** alarm) (Allgemeiner Alarm) auf Erfassungsmodulen **A** bis **H**
- Von **Setpoint 2** (Sollwert 2) (**SP2**) (**High** alarm) (Oberer Grenzwert Alarm) an Erfassungsmodulen **A** bis **H**
- Von **Fault** (Fehler) an Erfassungsmodulen A bis H
- Relais 1 bis 4 Fehlerüberwachung

### 5.1 Auswahl Alarmschweregrad

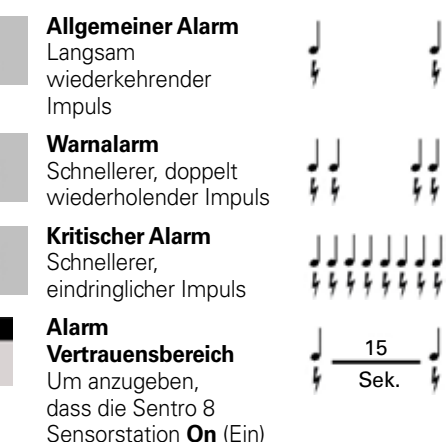

### **Prüfpunkt**

Um ein Alarmereignis anzuzeigen und den akustischen Alarm stumm zu schalten, gehen Sie zur **Mono View** (Mono-Ansicht), um detaillierte Informationen zum Alarmereignis zu erhalten. Diese Aktion schaltet auch den akustischen Alarm stumm.

geschaltet ist und funktioniert

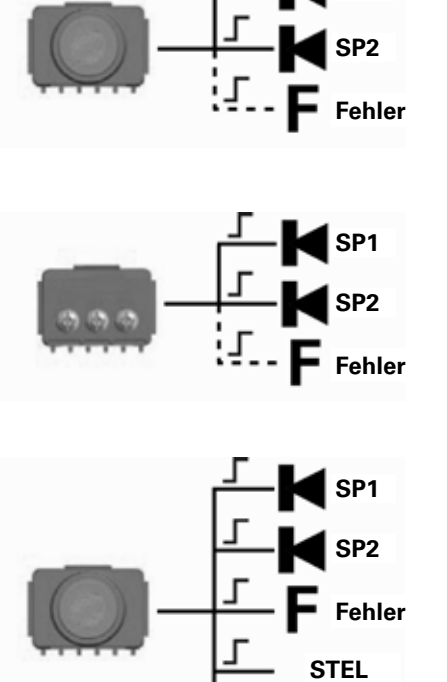

**SP1**

**TWA**

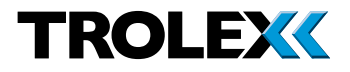

### 5.2 Fehler zuweisen

Die **Audio/Visual** (Akustischen/ Optischen) Indikatoren sind mit Selbstüberwachungsfunktion ausgestattet und lösen ein **Fault** (Fehler-)Signal aus, wenn ein Gerätefehler erkannt wird.

Das **Fault** (Fehler-)Signal wird in dem Moment erzeugt, in dem der **Audio/Visual** (Akustische/ Optische) Alarm **On** (Ein)geschaltet wird.

Der **Fault** (Fehler)status kann Folgendem zugewiesen werden:

- Ausgang Relais 1
- Ausgang Relais 2
- Ausgang Relais 3
- Ausgang Relais 4

Die Bildschirmangaben sind wie folgt:

- Cursor
- Das ausgewählte Relais einschalten

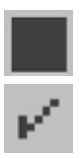

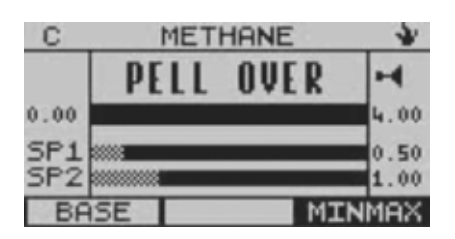

### **6. Diagnose**

### 6.1 Bereichsüberschreitungsanzeige an einem Pellistor Gaserkennungs- eModule

Von einem Pellistor Gaserkennungs-eModule werden falsche Messwerte ausgegeben, wenn es Gaskonzentrationen ausgesetzt ist, die den normalen Arbeitsbereich überschreiten.

Wenn an einem Pellistor eModule zur Gaserkennung Bereichsüberschreitung erkannt wird, schaltet die Sentro 8 Sensorstation in **Overrange Lock** (Verriegelung Bereichsüberschreitung).

Auf dem Bildschirm erscheint die Meldung **Pell Over** (Pellistor Bereichsüberschreitung).

Die übertragenen Daten werden auf Skalenendwert begrenzt.

Der Pellistor im eModule zur Gaserkennung wird in einen Schutzstatus geschaltet, um Oxidierungsschäden zu vermeiden.

### **Zurücksetzen**

Prüfen Sie, dass kein Gas mehr vorhanden ist.

Entfernen Sie das eModule. Warten Sie fünf Sekunden und installieren Sie das eModule wieder.

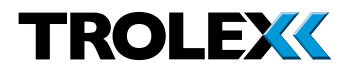

### 6.2 Meldung über fehlendes Sensormodule

Wenn die Sentro 8 Sensorstation zum ersten Mal eingeschaltet wird, oder ein Erkennungsmodul während normalen Betriebs entfernt wird, zeigt der Bildschirm die Meldung:

Sensor Missing (Sensor fehlt)

Wenn ein Sensormodul nicht innerhalb von 10 Sekunden eingebaut wird, erscheint auf dem Bildschirm die Meldung:

• Not fitted (Nicht eingebaut)

### 6.3 Austausch eines Sentro Sensormodules

Wenn ein Sentro Sensormodul entfernt und durch ein Sensormodul des gleichen Typs ersetzt wird, dann fragt die Sentro 8 Sensorstation zuerst um Erlaubnis, um die neue Sensormodulkonfiguration zu akzeptieren oder die Konfigurationsdaten des vorherigen Sensormoduls in das neue Sensormodul zu schreiben.

Wenn ein Sentro Sensormodul entfernt und durch ein Sensormodul eines anderen Typs ersetzt wird, dann fragt die Sentro 8 Sensorstation zuerst um Frlaubnis fortzufahren.

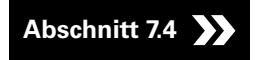

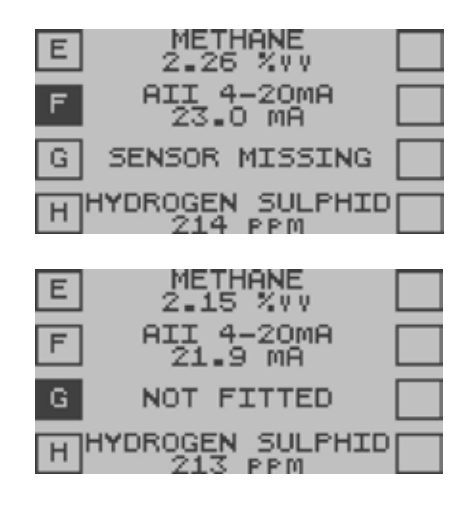

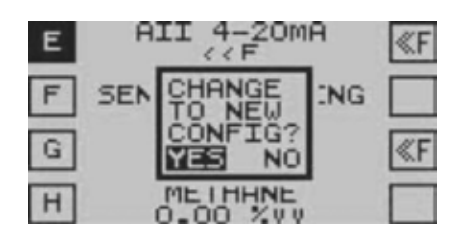

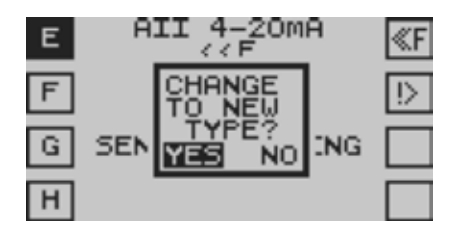

**SYSTEM STOPPED** LOW SUPPLY VOLTAGE RECTIFY PROBLEM AND REBOOT

#### R2L RELAY 2 Ix. RELAY IS LATCHED SIGNAL IS ON **BASE DIAGS** RELAY<sub>2</sub>  $\times$ R2I **RELAY IS LATCHED** SIGNAL IS OFF **BASE RESET DIAGS**

### 6.4 Niedrige Versorgungsspannung

Eine Warnmeldung wird angezeigt, wenn die Versorgungsspannung unter einer sicheren Betriebsgrenze liegt.

### 6.5 Meldung Eingerastetes Relais und Zurücksetzen eines Relais

Verwenden Sie das Navigationstastenfeld und scrollen Sie durch die **Base Screens** (Basisbildschirme) zur **Relay Outputs Overview** (Übersicht Relaisausgänge).

Wählen Sie den gewünschten **Relay Channel** (Relais-Kanal) und wählen Sie **OK**.

Das Relais kann **Reset** (zurückgesetzt) sein, wenn das Auslösesignal fehlt.

Scrollen Sie zu **Reset** (zurücksetzen) und wählen Sie **OK**.

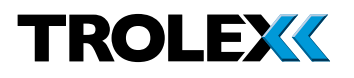

### **7. Wartung**

### 7.1 Sentro eModule und rModule

Sentro eModule und rModule können bequem ersetzt werden, da sie ein vorkalibriertes standardisiertes Ausgangssignal besitzen. Sie können innerhalb von Sekunden ersetzt werden - ohne die Notwendigkeit für Einrichtungen zur Präzisionskalibrierung.

### 7.2 Prüfen der Reaktion von eModule zur Gaserkennung

Die Reaktion der Sentro 8 Sensorstation muss in regelmäßigen Abständen überprüft werden, um anhaltende Genauigkeit zu gewährleisten.

Prüfen Sie die **Zero** (Nullungs-) und **Span** (Bereichs-)Antwort der Sentro eModule durch Injektion eines Testgases in die Sentro 8 Sensorstation. Dies muss einmal im Monat erfolgen.

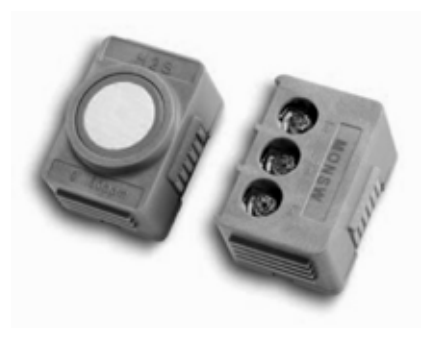

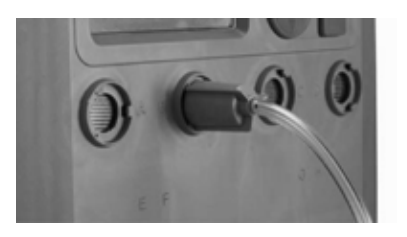

### **Prüfpunkt**

Wenn es eine Abweichung von mehr als 5% vom Messwert gibt, dann kalibrieren Sie das entsprechende eModule der Sentro 8 Sensorstation erneut.

### **Abschnitt 4.4.1**

Oder erwägen Sie, das eModule zu ersetzen.

**Abschnitt 7.4**

Kalibrieren Sie die Sentro 8 eModule alle sechs Monate.

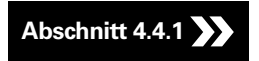

#### **Prüfpunkt**

Wenn es eine Abweichung von mehr als 5% vom Messwert gibt, ziehen Sie in Erwägung, das eModule zur Gaserkennung zu wechseln.

### **Abschnitt 7.4**

#### **Prüfpunkt**

- Beachten Sie beim Umgang mit Kalibriergasen die einschlägigen Gesundheits- und Sicherheitsvorschriften und gültigen lokalen Vorschriften.
- Die Umgebungstemperatur sollte während der Überprüfungsprozedur zwischen 20 °C und 30 °C liegen.
- Stellen Sie den korrekten Betrieb der Alarme für **Setpoint 1** (Sollwert 1) und **Setpoint 2** (Sollwert 2) sicher.
- Etablieren Sie einen formellen Prüf- und Wartungsplan.
- Führen Sie ein Wartungs- und Kalibrierungsprotokoll und stellen Sie sicher, dass es bei jeder Wartungs- oder Kalibrierungsarbeit aktualisiert wird.

### 7.3 Wartungsaustausch von Sensormodulen

Wartungsaustausch von Sentro eModule und rModule kann regelmäßig durch unser Product Support Department erfolgen. Kontakt **service@trolex.com** für Unterstützung. Setzen Sie einfach das eModule oder rModule für den Austausch in die Sentro 8 ein und schicken Sie das Original zur Kalibrierung im mitgelieferten Umschlag zurück.

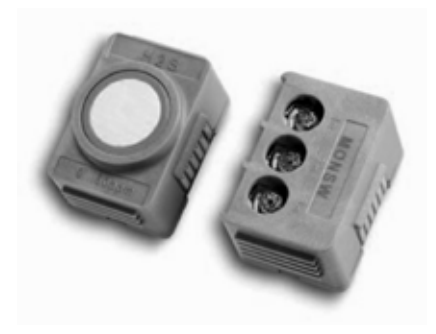

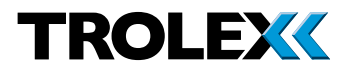

### 7.4 Austausch eines Sentro Sensormodules

Identifizieren Sie das zu ersetzende Sensormodul.

Um das Auslösen einer **Fault** (Fehler-) Bedingung zu vermeiden, wenn das Sensormodul entfernt wird, ist es notwendig, das Sensormodul auszuschließen (**Exclude**).

Verwenden Sie in den **Base Screens** (Basisbildschirmen) das Navigationstastenfeld, scrollen Sie zum Sensormodul, drücken und halten Sie den linken Pfeil auf dem Navigationstastenfeld.

Verwenden Sie das Navigationstastenfeld, scrollen Sie zu **Status** und wählen Sie **OK**.

Wählen Sie **OK**, um auf das Menü **Exclude** zuzugreifen.

Verwenden Sie das Navigationstastenfeld, scrollen Sie zu **Yes** (Ja) und wählen Sie **OK**.

Verwenden Sie das Navigationstastenfeld, scrollen Sie zu **Set** (Einstellen) oder **Quit** (Verlassen) und wählen Sie **OK**.

Drehen Sie mittels eines Schraubendrehers passender Größe die Rückhaltesicherung des Sensormodules gegen den Uhrzeigersinn, um das Sensormodul freizugeben.

Entfernen Sie das Sensormodul aus dem Modulschacht.

Setzen Sie das Austauschsensormodul in den Modulschacht und stellen Sie sicher, dass der Stecker vollständig eingerastet ist.

Drehen Sie mittels eines Schraubendrehers passender Größe die Rückhaltesicherung des Sensormodules im Uhrzeigersinn, um das Sensormodul zu sichern.

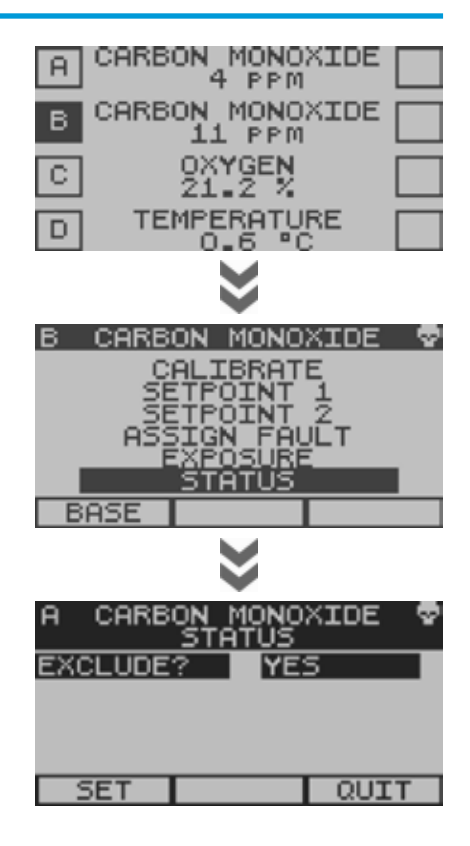

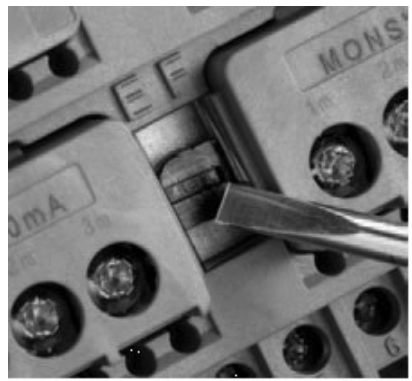

Schicken Sie das entfernte Sensormodul im mitgelieferten Umschlag oder, falls der Umschlag nicht verfügbar ist, in passender Verpackung zur Wartung oder Entsorgung zu Ihrem lokalen Trolex-Servicepartner.

Verwenden Sie in den **Base Screens** (Basisbildschirmen) das Navigationstastenfeld, scrollen Sie zum Sensormodul, drücken und halten Sie den linken Pfeil auf dem Navigationstastenfeld.

Verwenden Sie das Navigationstastenfeld, scrollen Sie zu **Status** und wählen Sie **OK**.

Wählen Sie **OK**, um auf das Menü **Exclude** zuzugreifen.

Verwenden Sie das Navigationstastenfeld, scrollen Sie zu **No** (Nein) und wählen Sie **OK**.

Verwenden Sie das Navigationstastenfeld, scrollen Sie zu **Set** (Einstellen) oder **Quit** (Verlassen) und wählen Sie **OK**.

## **SEN ING**  $00 \times 0$ AII  $4 - 20$ mA Ğ SEI "NG

### **Prüfpunkt**

- Bestätigung der eModule- oder rModule-Einstellungsdaten werden immer dann angefordert, wenn ein eModule oder rModule ersetzt wird.
- Wenn ein eModule oder rModule durch ein Sensormodul des **gleichen** Typs ersetzt wird, dann werden gewöhnlich die existierenden Daten verwendet. Überschreiben der Daten, falls erforderlich, oder wenn ein eModule oder rModule **anderen** Typs verwendet wird.
- Stellen Sie sicher, dass neue Kodierstops in das ausgetauschte eModule oder rModule eingesetzt werden, wenn vorher ein benutzerspezifischer Code definiert wurde.

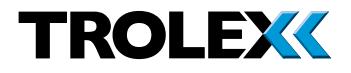

### 7.5 Wartungs- und Kalibrierprotokoll

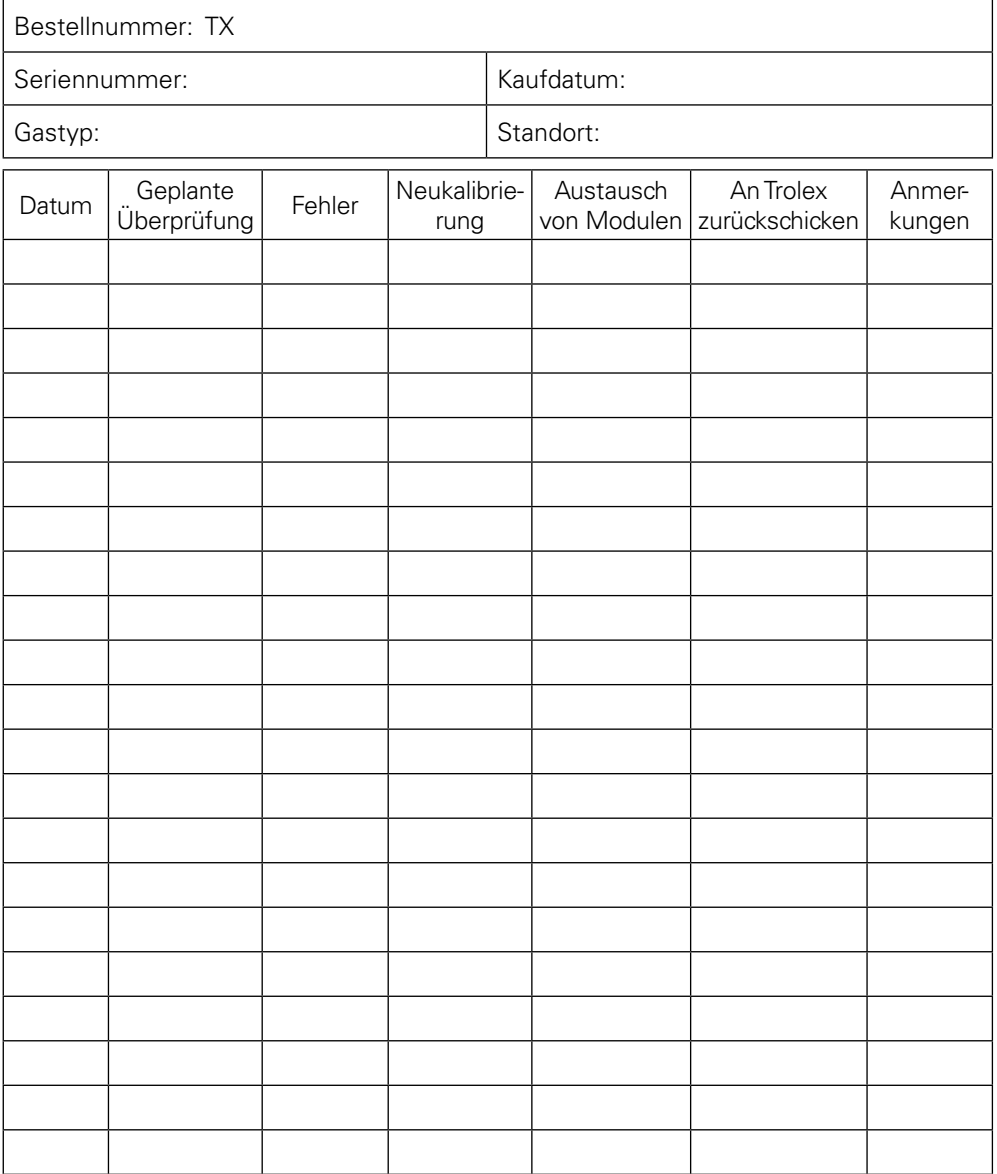

### 7.6 Aufzeichnungen

Etablieren Sie ein regelmäßiges Kalibrierungsund Wartungsverfahren und führen Sie Aufzeichnungen.

Bitte kontaktieren Sie unser Product Support Department unter **service@trolex.com** oder Ihren lokalen Trolex-Servicepartner für Hilfe bei der Etablierung angemessener Wartungsverfahren. Das 'Maintenance and Calibration Log' ('Wartungs- und Kalibrierungsprotokoll') zeigt ein Beispiel eines typischen Aufzeichnungssystems.

Es gibt auch benutzerzugängliche Stellen für Sensormodule über Modbus, die zur Speicherung der jüngsten Kalibrierungsinformationen verwendet werden können.

### 7.7 Schutzgitter

Überprüfen Sie regelmäßig den Status des Edelstahlschutzgitters und des Dichtrings auf der Vorderseite des Gerätes. Reinigen Sie übermäßige Staubablagerungen mit einem kleinen Pinsel oder etwas Druckluft.

### 7.8 Wartung und Reparatur

Einige Versionen sind gemäß Ex-Normen zertifiziert und müssen durch Trolex Ltd oder Ihren lokalen von Trolex Ltd genehmigten Trolex-Servicepartner gewartet und repariert werden, um die Ex-Integrität zu erhalten.

Bei Austausch von Komponenten und jeglichen Ergänzungen oder Änderungen am Produkt erlischt die Produktgarantie und kann gegen die Bedingungen des eigensicheren Zertifikates verstoßen.

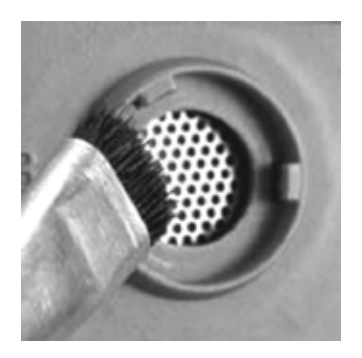

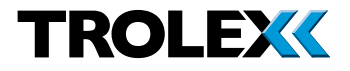

### 7.9 Entsorgung

Elektrochemische Gassensorzellen enthalten schwach ätzende Stoffe und müssen zur korrekten Entsorgung im mitgelieferten Umschlag an Trolex zurückgegeben werden.

### **Prüfpunkt**

Konsultieren Sie Ihr Product Support Department für weitere Unterstützung: **service@trolex.com**

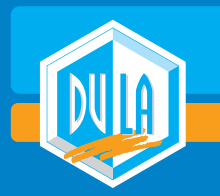

**Durstmüller** 

Bergbau- und Drucklufttechnik

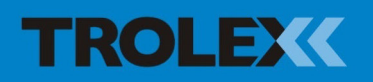

### **DURSTMÜLLER GmbH** Bergbau- und Drucklufttechnik

Salzburger Str. 59 4650 Lambach Austria

Tel: +43 (0)7245 28250-0 Fax: +43 (0)7245 28250-50 e-mail:office@dula.at web: www.dula.at

Trolex Ltd. Newby Road, Hazel Grove, Stockport, Cheshire SK7 5DY, UK  $t$ : +44 (0)161 483 1435 e: sales@trolex.com www.trolex.com